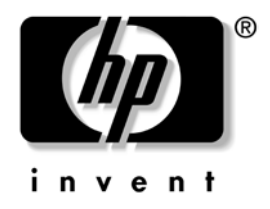

# Podręcznik zarządzania **komputerami typu desktop**

Komputery Business Desktop

Numer katalogowy dokumentu: 361202-241

**Maj 2004**

W tym podręczniku zawarte są definicje i instrukcje dotyczące korzystania z funkcji zabezpieczeń oraz systemu inteligentnego zarządzania Intelligent Manageability, które są zainstalowane fabrycznie na wybranych modelach komputerów.

© Copyright 2004 Hewlett-Packard Development Company, L.P. Informacje zawarte w niniejszym dokumencie mogą zostać zmienione bez uprzedzenia.

Microsoft oraz Windows są znakami towarowymi firmy Microsoft Corporation w USA i w innych krajach.

Warunki gwarancji na produkty i usługi firmy HP są ujęte w odpowiednich informacjach o gwarancji towarzyszących tym produktom i usługom. Żadne z podanych tu informacji nie powinny być uznawane za jakiekolwiek gwarancje dodatkowe. Firma HP nie ponosi odpowiedzialności za błędy techniczne lub wydawnicze, jakie mogą wystąpić w tekście.

Niniejszy dokument zawiera prawnie zastrzeżone informacje, które są chronione prawami autorskimi. Żadna część tego dokumentu nie może być kopiowana, reprodukowana ani tłumaczona na inny język bez uprzedniej pisemnej zgody firmy Hewlett-Packard.

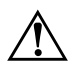

**OSTRZEŻENIE:** Tak oznaczane są zalecenia, których nieprzestrzeganie może doprowadzić do obrażeń ciała lub śmierci.

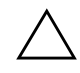

PRZESTROGA: Tak oznaczane są zalecenia, których nieprzestrzeganie może doprowadzić do uszkodzenia sprzętu lub utraty danych.

#### Podręcznik zarządzania komputerami typu desktop

Komputery Business Desktop

Wydanie pierwsze — Maj 2004 Numer katalogowy dokumentu: 361202-241

# **Spis treści**

#### Podręcznik zarzą[dzania komputerami typu desktop](#page-4-0)

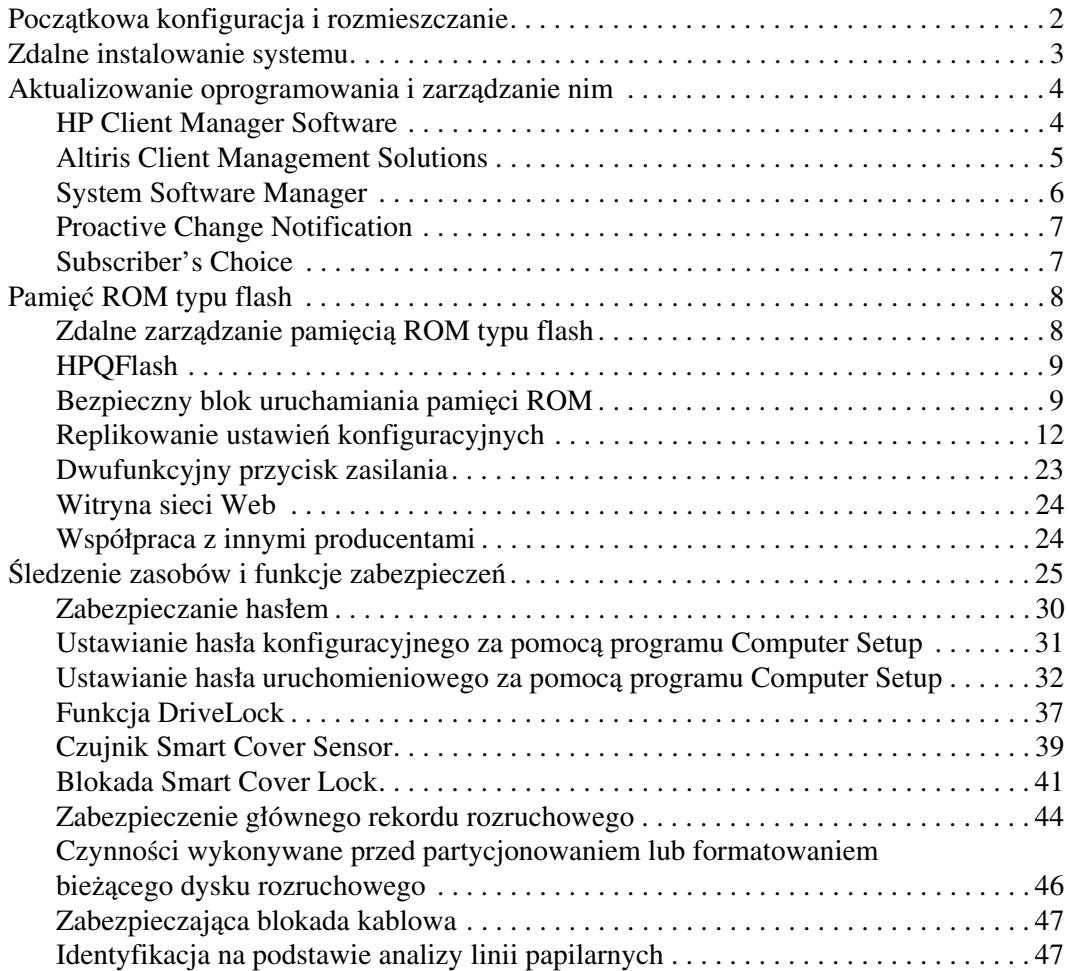

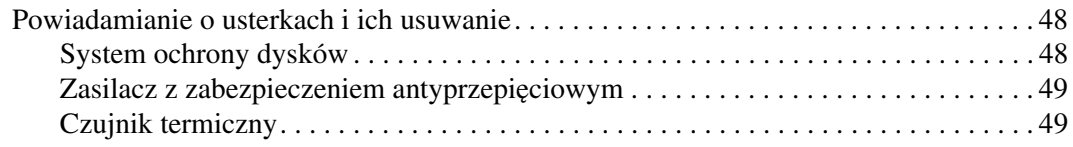

### **[Indeks](#page-53-0)**

# <span id="page-4-0"></span>Podręcznik zarządzania komputerami **typu desktop**

<span id="page-4-1"></span>System HP Intelligent Manageability obejmuje standardowe rozwiązania służące do sterowania i sprawowania nadzoru nad komputerami stacjonarnymi, przenośnymi i stacjami roboczymi w środowisku sieciowym. W 1995 roku firma HP — jako pierwsza w branży — wprowadziła na rynek rodzinę komputerów osobistych typu desktop z zaimplementowaną funkcją zdalnego zarządzania. Firma HP jest posiadaczem patentu na technologię zarządzania. Od tego czasu prowadzone były — zakrojone na szeroką skalę — prace mające na celu rozwój standardów i infrastruktury, pozwalających na efektywne rozmieszczanie i konfigurowanie komputerów stacjonarnych, przenośnych i stacji roboczych oraz zarządzanie nimi. W związku z tym podjęto ścisłą współpracę z wiodącymi producentami oprogramowania, co umożliwiło zachowanie zgodności między dostarczanymi przez nich programami a systemem Intelligent Manageability. System ten jest istotnym elementem prowadzonych działań, których celem jest opracowanie rozwiązań wspomagających decyzje klientów podczas czterech faz cyklu życia komputerów typu desktop — planowania, rozmieszczania, zarządzania i unowocześniania.

Najważniejsze funkcje i możliwości zarządzania komputerami typu desktop to:

- Początkowa konfiguracja i rozmieszczanie
- Zdalne instalowanie systemu
- Aktualizowanie programów i zarządzanie nimi
- Pamięć ROM typu flash
- Sledzenie i funkcje zabezpieczeń zasobów
- Powiadamianie o usterkach i ich usuwanie

✎ Obsługa poszczególnych funkcji opisanych w tym dokumencie może się różnić w zależności od modelu lub wersji oprogramowania.

## <span id="page-5-0"></span>**Pocz-tkowa konfiguracja i rozmieszczanie**

<span id="page-5-2"></span>Komputer został dostarczony wraz z preinstalowanym obrazem oprogramowania systemowego. Dzięki temu po szybkim "rozpakowaniu" oprogramowania komputer jest gotowy do pracy.

Użytkownik może zastąpić preinstalowany obraz oprogramowania dowolnym systemem operacyjnym i aplikacjami dostosowanymi do własnych potrzeb. Istnieje kilka metod rozmieszczania takiego oprogramowania. Zostały one wymienione poniżej:

- Zainstalowanie dodatkowych aplikacji po rozpakowaniu preinstalowanego obrazu oprogramowania.
- Zastąpienie preinstalowanego oprogramowania dostosowanym obrazem oprogramowania za pomocą narzędzi rozmieszczania (np. Altiris Deployment Solution™).
- Skopiowanie zawartości jednego dysku twardego na inny (w ramach procesu klonowania danych).

Najlepsza metoda rozmieszczania zależy od charakteru środowiska informatycznego oraz realizowanych w nim procesów. Informacje pomocne w wyborze tej metody można uzyskać w części dotyczącej rozmieszczania komputera, dostępnej w witrynie sieci Web poświęconej zalecanym rozwiązaniom i oferowanym usługom (<http://whp-sp-orig.extweb.hp.com/country/us/en/solutions.html>).

<span id="page-5-3"></span><span id="page-5-1"></span>Informacje o odzyskiwaniu oprogramowania systemowego, zarządzaniu konfiguracją i energią oraz rozwiązywaniu problemów można znaleźć na dysku CD *Restore Plus!*, a także w dokumentacji dotyczącej programu Computer Setup i sprzętu obsługującego funkcję ACPI.

## <span id="page-6-0"></span>**Zdalne instalowanie systemu**

<span id="page-6-2"></span>Funkcja zdalnego instalowania systemu umożliwia uruchomienie i skonfigurowanie systemu operacyjnego za pomocą oprogramowania i informacji konfiguracyjnych znajdujących się na serwerze sieciowym, poprzez inicjację środowiska Preboot Execution Environment (PXE). Funkcja zdalnego instalowania systemu służy zazwyczaj do instalowania i konfigurowania systemu operacyjnego, lecz może również zostać użyta do przeprowadzenia następujących zadań:

- <span id="page-6-1"></span>■ formatowanie dysku twardego,
- rozmieszczanie obrazu oprogramowania na jednym lub kilku nowych komputerach,
- zdalne aktualizowanie systemu BIOS w pamięci ROM typu flash (["Zdalne zarządzanie pamięcią ROM typu flash" na stronie 8\)](#page-11-1),
- konfigurowanie ustawień systemu BIOS.

<span id="page-6-3"></span>Aby rozpocząć proces zdalnego instalowania systemu, należy nacisnąć klawisz **F12** (po pojawieniu się — w prawym dolnym rogu ekranu z logo firmy  $HP$  — komunikatu " $F12$  = Network Service Boot"), a następnie postępować zgodnie z wyświetlanymi instrukcjami. Domyślna kolejność uruchamiania jest ustawieniem konfiguracyjnym systemu BIOS, które można zmienić na opcję podejmowania każdorazowo próby uruchomienia środowiska PXE.

Firmy HP oraz Altiris wspólnie opracowały narzędzia pozwalające na łatwiejsze i szybsze przeprowadzanie rozmieszczania komputerów oraz zarządzanie nimi w ramach przedsiębiorstwa. Dzięki znacznemu obniżeniu całkowitych kosztów związanych z wdrożeniem systemu informatycznego, komputery klienckie firmy HP stanowią najodpowiedniejsze — pod kątem zarządzania — rozwiązanie dla przedsiębiorstwa.

## <span id="page-7-0"></span>**Aktualizowanie oprogramowania**  i zarządzanie nim

Firma HP oferuje kilka narzędzi służących do zarządzania oprogramowaniem zainstalowanym na komputerach typu desktop i stacjach roboczych oraz aktualizowania go — HP Client Manager Software, Altiris Client Management Solutions, System Software Manager, Proactive Change Notification oraz Subscriber's Choice.

## <span id="page-7-1"></span>**HP Client Manager Software**

<span id="page-7-2"></span>Narzędzie HP Client Manager Software (HP CMS) pomaga klientom firmy HP w zarządzaniu stroną sprzętową komputerów klienckich za pomocą następujących funkcji:

- Szczegółowe widoki spisu sprzętu dla celów zarządzania zasobami.
- Monitorowanie stanu komputera i diagnostyka.
- Proaktywne powiadomienia o zmianach w środowisku sprzętowym.
- Dostępne poprzez sieć Web raporty o szczegółach krytycznych dla działalności, takich jak komputery z ostrzeżeniami termicznymi, alerty pamięci i wiele innych.
- Zdalne aktualizowanie oprogramowania systemowego, np. sterowników sprzętowych i pamięci ROM BIOS.
- Zdalna zmiana kolejności uruchamiania.

<span id="page-7-3"></span>Więcej informacji o oprogramowaniu HP Client Manager można znaleźć na stronie: [http://h18000.www1.hp.com/im/client\\_mgr.html](http://h18000.www1.hp.com/im/client_mgr.html).

## <span id="page-8-0"></span>**Altiris Client Management Solutions**

<span id="page-8-1"></span>Firmy HP oraz Altiris wspólnie opracowały kompleksowe, ściśle zintegrowane rozwiązania do zarządzania systemami, które pozwalają obniżyć koszty posiadania klienckich komputerów firmy HP. Oprogramowanie HP Client Manager Software jest podstawą dodatkowych rozwiązań Altiris Client Management Solutions, które dotyczą następujących dziedzin:

- Zarządzanie spisem i zasobami
	- ❏ Zgodność licencji na oprogramowanie
	- ❏ Śledzenie komputera i generowanie raportów
	- ❏ Śledzenie kontraktów leasingowych i środków trwałych
- Rozmieszczanie i migracja
	- ❏ Migracja systemu Windows XP Professional lub Home Edition
	- ❏ Rozmieszczanie systemu
	- ❏ Migracje osobowości
- Punkt pomocy i rozwiązywanie problemów
	- ❏ Zarządzanie kuponami punktu pomocy
	- ❏ Zdalne usuwanie problemów
	- ❏ Zdalne rozwiązywanie problemów
	- ❏ Odzyskiwanie komputerów klienckich po awarii
- Zarządzanie oprogramowaniem i operacjami
	- ❏ Bieżące zarządzanie komputerami typu desktop
	- ❏ Rozmieszczanie oprogramowania systemowego firmy HP
	- ❏ Samonaprawianie aplikacji

<span id="page-8-2"></span>Więcej informacji oraz szczegóły dotyczące pobierania w pełni funkcjonalnej 30-dniowej wersji ewaluacyjnej rozwiązań firmy Altiris można znaleźć na stronie <http://h18000.www1.hp.com/im/prodinfo.html#deploy>.

W przypadku wybranych modeli komputerów stacjonarnych i przenośnych w skład fabrycznie załadowanego obrazu wchodzi agent zarządzania Altiris. Agent ten umożliwia komunikację z oprogramowaniem Altiris Development Solution, za pomocą którego można wykonać nowe rozmieszczanie sprzętu lub migrację osobowości do nowego systemu operacyjnego przy użyciu łatwych w obsłudze kreatorów. Rozwiązania Altiris stanowią wygodne narzędzie dystrybucji oprogramowania. Używane w połączeniu z oprogramowaniem System Software Manager lub HP Client Manager Software, umożliwiają też administratorom aktualizowanie oprogramowania ROM BIOS oraz sterowników urządzeń z poziomu centralnej konsoli.

<span id="page-9-3"></span><span id="page-9-2"></span>Więcej informacji można znaleźć na stronie <http://h18000.www1.hp.com/im/index.html>.

## <span id="page-9-0"></span>**System Software Manager**

<span id="page-9-1"></span>Program narzędziowy System Software Manager (SSM) służy do równoczesnego aktualizowania oprogramowania systemowego zainstalowanego w różnych systemach. Po jego uruchomieniu na komputerze klienckim wykrywane są wersje sprzętu i oprogramowania, a następnie wybrane programy są aktualizowane plikami pochodzącymi z repozytorium centralnego, zwanego także magazynem plików. Wersje sterowników obsługiwane przez oprogramowanie SSM są oznaczone specjalną ikoną w witrynie pobierania sterowników oraz na dysku CD Support Software. Aby pobrać oprogramowanie SSM i uzyskać więcej informacji na jego temat, należy odwiedzić stronę: <http://www.hp.com/go/ssm>.

## <span id="page-10-0"></span>**Proactive Change Notification**

<span id="page-10-2"></span>Program Proactive Change Notification używa witryny sieci Web Subscriber's Choice w celu proaktywnego i automatycznego wykonywania następujących zadań:

- Wysyłanie pocztą e-mail proaktywnych powiadomień o zmianach (Proactive Change Notification — PCN), które z nawet 60-dniowym wyprzedzeniem informują o zmianach w sprzęcie i oprogramowaniu dla większości komercyjnych komputerów i serwerów.
- Wysyłanie wiadomości e-mail zawierających biuletyny, porady dla klientów, ważne informacje, biuletyny dotyczące zabezpieczeń oraz alerty sterowników dla większości komercyjnych komputerów i serwerów.

<span id="page-10-3"></span>Użytkownik tworzy swój własny profil w celu zapewnienia sobie otrzymywania tylko informacji związanych z określonym środowiskiem informatycznym. Aby uzyskać więcej informacji o programie Proactive Change Notification i utworzyć profil niestandardowy, należy odwiedzić stronę [http://h30046.www3.hp.com/subhub.php?jumpid=go/pcn.](http://h30046.www3.hp.com/subhub.php?jumpid=go/pcn)

## <span id="page-10-1"></span>**Subscriber's Choice**

<span id="page-10-4"></span>Subscriber's Choice to usługa kliencka firmy HP. W oparciu o profil użytkownika firma HP dostarcza mu spersonalizowane porady dotyczące produktów, polecane artykuły i/lub alerty/powiadomienia dotyczące sterowników i wsparcia technicznego. Funkcja alertów/powiadomień dotyczących sterowników i wsparcia usługi Subscriber's Choice dostarcza wiadomości e-mail z powiadomieniem, że informacje zasubskrybowane w profilu są dostępne do przejrzenia i pobrania. Aby uzyskać więcej informacji o rozwiązaniu Subscriber's Choice i utworzyć profil niestandardowy, należy odwiedzić stronę: <http://h30046.www3.hp.com/subhub.php>.

## <span id="page-11-0"></span>**Pamić ROM typu flash**

Komputer jest standardowo wyposażony w programowalną pamięć ROM (read only memory) typu flash. W celu zabezpieczenia jej przed nieumyślnym zaktualizowaniem lub zastąpieniem można ustawić hasło konfiguracyjne w programie Computer Setup (F10). Zapewni to operacyjną integralność komputera. Jeżeli zajdzie potrzeba uaktualnienia pamięci ROM, można:

- <span id="page-11-5"></span><span id="page-11-4"></span>zamówić u przedstawiciela firmy HP dyskietkę zawierającą uaktualniony pakiet ROMPaq,
- pobrać najnowszą wersję plików ROMPaq ze strony sterowników i wsparcia technicznego HP (<http://www.hp.com/support/files>).

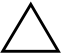

**PRZESTROGA:** Aby zapewnić maksymalng ochrone pamieci ROM, trzeba pamiętać o ustawieniu hasła konfiguracyjnego. Hasło konfiguracyjne zapobiega nieautoryzowanym uaktualnieniom pamięci ROM. Za pomocą programu System Software Manager administrator systemu może jednocześnie ustawić takie hasło na jednym lub kilku komputerach pracujących w sieci. Więcej informacji można znaleźć na stronie: <http://www.hp.com/go/ssm>.

## <span id="page-11-1"></span>**Zdalne zarz-dzanie pamici- ROM typu flash**

<span id="page-11-3"></span><span id="page-11-2"></span>Funkcja zdalnego zarządzania pamięcią ROM typu flash umożliwia administratorowi systemu zdalne uaktualnianie pamięci ROM komputerów HP pracujących w sieci z jednej centralnej konsoli administracyjnej. Dzięki niej wprowadzane zmiany są identyczne na wszystkich komputerach, a administrator ma większą kontrolę nad procesem uaktualniania zawartości pamięci ROM na sieciowych komputerach firmy HP. W rezultacie ulega poprawie wydajność pracy oraz obniżają się ogólne koszty związane z eksploatacją sieci w przedsiębiorstwie.

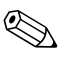

✎ Aby możliwe było skorzystanie z funkcji zdalnego zarządzania pamięcią ROM typu flash, komputer musi zostać włączony ręcznie lub zdalnie za pomocą funkcji zdalnego przywracania ze stanu wstrzymania (Remote Wakeup).

<span id="page-11-6"></span>Więcej informacji o zdalnym zarządzaniu pamięcią ROM typu flash można znaleźć w części poświęconej programowi HP Client Manager Software lub System Software Manager na stronie <http://h18000.www1.hp.com/im/prodinfo.html>.

## <span id="page-12-0"></span>**HPQFlash**

Program narzędziowy HPQFlash służy do lokalnego aktualizowania lub przywracania systemowej pamięci ROM na pojedynczych komputerach poprzez system operacyjny Windows.

<span id="page-12-4"></span>Aby uzyskać więcej informacji o narzędziu HPQFlash, należy odwiedzić stron[ę](http://www.hp.com/support/files) <http://www.hp.com/support/files> i po wyświetleniu monitu wprowadzić nazwę komputera.

## <span id="page-12-1"></span>**Bezpieczny blok uruchamiania pamięci ROM**

Bezpieczny blok uruchamiania pamięci ROM (FailSafe Boot Block ROM) umożliwia odzyskiwanie zasobów systemowych w przypadku nieudanej aktualizacji pamięci ROM typu flash (np. w razie awarii zasilania podczas aktualizacji tej pamięci). Blok ten stanowi część pamięci ROM, jest jednak zabezpieczony przed aktualizacją. Jego zadaniem jest sprawdzanie poprawności zawartości pamięci ROM typu flash po włączeniu zasilania systemu.

- <span id="page-12-3"></span>■ Jeżeli sprawdzenie poprawności przebiegnie pomyślnie, system zostanie uruchomiony w zwykły sposób.
- Jeżeli w systemowej pamięci ROM zostaną wykryte błędy, bezpieczny blok uruchamiania umożliwi uruchomienie systemu z dyskietki ROMPaq, która przeprogramuje uszkodzoną pamięć.

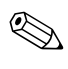

✎ Niektóre modele komputerów obsługują odzyskiwanie z dysku CD ROMPaq. Obrazy ISO ROMPaq są dołączone do wybranych modeli w możliwych do pobrania plikach ROM softpaqs.

<span id="page-12-2"></span>Jeżeli blok uruchamiania wykryje nieprawidłową systemową pamięć ROM, dioda zasilania zamiga osiem razy (kolor czerwony) w odstępach jednosekundowych, po czym nastąpi 2-sekundowa pauza. Odtworzonych też zostanie 8 sygnałów dźwiękowych. Na ekranie zostanie wyświetlony komunikat o pracy w trybie odzyskiwania bloku uruchamiania (niektóre modele).

Aby odzyskać system po uruchomieniu go w trybie odzyskiwania bloku uruchamiania:

- <span id="page-13-0"></span>1. Jeżeli w napędzie dyskietek znajduje się dyskietka lub w napędzie CD znajduje się dysk CD, wyjmij dyskietkę lub dysk CD, a następnie wyłącz zasilanie.
- 2. Włóż dyskietkę ROMPaq do napędu dyskietek lub (w przypadku niektórych modeli) dysk CD ROMPaq do napędu CD.
- 3. Włącz komputer.

Jeżeli dyskietka ROMPaq lub dysk CD ROMPaq nie zostaną znalezione, pojawi się monit o włożenie odpowiedniego nośnika do napędu i ponowne uruchomienie komputera.

Jeżeli ustawiono hasło konfiguracyjne, włączy się wskaźnik Caps Lock na klawiaturze i pojawi się monit o wprowadzenie hasła.

4. Wprowadź hasło konfiguracyjne.

Włączenie się wszystkich trzech diod klawiatury po uruchomieniu systemu z dyskietki oznacza, że pamięć ROM została pomyślnie przeprogramowana. Gdy proces dobiegnie końca, zostanie również wyemitowana seria sygnałów dźwiękowych o coraz wyższej częstotliwości.

- 5. Wyjmij dyskietkę lub dysk CD i wyłącz zasilanie.
- 6. Włącz zasilanie, aby uruchomić ponownie komputer.

Poniższa tabela zawiera wykaz kombinacji wskaźników klawiatury używanych przez blok uruchamiania pamięci ROM (gdy do komputera jest podłączona klawiatura PS/2), jak również znaczenie i stan związany z każdą kombinacją.

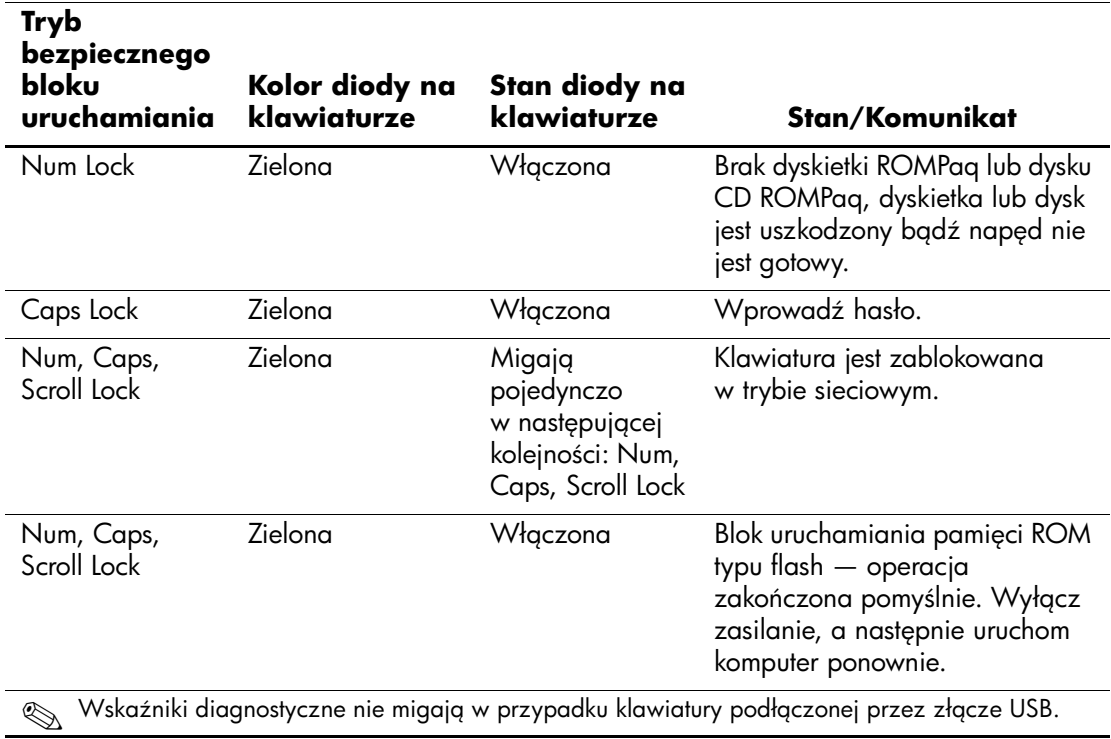

#### <span id="page-14-0"></span>Kombinacje wskaźników klawiatury używane przez blok uruchamiania pamięci ROM

## <span id="page-15-0"></span>**Replikowanie ustawień konfiguracyjnych**

<span id="page-15-2"></span>Przy użyciu poniższych procedur administrator może w prosty sposób kopiować ustawienia konfiguracyjne z jednego komputera na inne (ten sam model). Umożliwia to zachowanie zgodności danych konfiguracyjnych na wielu komputerach.

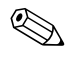

✎ W przypadku obu procedur wymagany jest napęd dyskietek lub obsługiwane urządzenie USB typu flash, np. HP Drive Key.

#### <span id="page-15-1"></span>**Kopiowanie na jeden komputer**

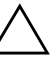

**PRZESTROGA:** Ustawienia konfiguracyjne są specyficzne dla modelu komputera. Jeśli modele komputera źródłowego i docelowego są różne, może dojść do uszkodzenia systemu plików. Przykładowo nie należy kopiować ustawień konfiguracyjnych z komputera dc7100 typu ultra-slim desktop do komputera dx6100 typu slim tower.

- 1. Wybierz ustawienia konfiguracyjne do skopiowania. Wyłącz komputer. W systemie Windows kliknij kolejno **Start > Zamknij > Zamknij system**.
- 2. Jeżeli używane jest urządzenie USB typu flash, podłącz je teraz.
- 3. Włącz komputer.
- 4. Zaraz po włączeniu komputera naciśnij i przytrzymaj klawisz **F10**, aż otworzy się program Computer Setup. W razie potrzeby możesz nacisnąć klawisz **Enter**, aby pominąć ekran tytułowy.

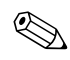

✎ Jeśli klawisz **F10** nie zostanie naciśnięty w odpowiednim czasie, dostęp do programu będzie możliwy dopiero po ponownym uruchomieniu komputera, a następnie ponownym naciśnięciu i przytrzymaniu klawisza **F10**.

Jeżeli używana jest klawiatura PS/2, może się pojawić komunikat o błędzie klawiatury — należy go zignorować.

5. Jeżeli używana jest dyskietka, włóż ją teraz.

- 6. Kliknij kolejno **File (Plik) > Replicated Setup (Zreplikowane ustawienia) > Save to Removable Media (Zapisz na nośniku wymiennym)**. Postępuj zgodnie z instrukcjami pojawiającymi się na ekranie, aby zapisać ustawienia konfiguracyjne na dyskietce lub w urządzeniu USB typu flash.
- 7. Wyłącz komputer, który ma zostać skonfigurowany, a następnie włóż dyskietkę konfiguracyjną do napędu lub podłącz urządzenie USB typu flash.
- 8. Włącz komputer.
- 9. Zaraz po włączeniu komputera naciśnij i przytrzymaj klawisz **F10**, aż otworzy się program Computer Setup. W razie potrzeby możesz nacisnąć klawisz **Enter**, aby pominąć ekran tytułowy.
- 10. Kliknij kolejno **File (Plik) > Replicated Setup (Zreplikowane ustawienia) > Restore from Removable Media (Przywróć z nośnika wymiennego)**, a następnie postępuj zgodnie z instrukcjami wyświetlanymi na ekranie.
- 11. Po ukończeniu konfiguracji uruchom ponownie komputer.

#### <span id="page-16-0"></span>**Kopiowanie na wiele komputerów**

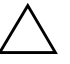

**PRZESTROGA:** Ustawienia konfiguracyjne są specyficzne dla modelu komputera. Jeśli modele komputera źródłowego i docelowego są różne, może dojść do uszkodzenia systemu plików. Przykładowo nie należy kopiować ustawień konfiguracyjnych z komputera dc7100 typu ultra-slim desktop do komputera dx6100 typu slim tower.

Wprawdzie przygotowanie dyskietki konfiguracyjnej lub urządzenia USB typu flash przy użyciu tej metody trwa nieznacznie dłużej, ale dane są kopiowane na komputery docelowe znacznie szybciej.

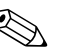

✎ Do wykonania tej procedury lub utworzenia rozruchowego urządzenia USB typu flash wymagana jest dyskietka rozruchowa. Jeśli nie jest dostępny komputer z systemem umożliwiającym utworzenie dyskietki rozruchowej (Windows XP), należy skorzystać z metody kopiowania na jeden komputer (zobacz część "Kopiowanie [na jeden komputer" na stronie 12](#page-15-1)).

1. Utwórz dyskietkę rozruchową lub rozruchowe urządzenie USB typu flash. Zobacz część "Obsługiwane urządzenie USB typu [flash" na stronie 16](#page-19-0) lub "Nieobsługiwane urządzenie USB typu [flash" na stronie 20.](#page-23-0)

**ERZESTROGA:** Nie wszystkie komputery można uruchomić za pomocą<br>
urządzenia USB typu flash Jeśli urządzenie USB jest wymienione przed urządzenia USB typu flash. Jeśli urządzenie USB jest wymienione przed dyskiem twardym na liście domyślnej kolejności uruchamiania urządzeń w programie Computer Setup (F10), taki komputer można uruchomić za pomocą urządzenia USB typu flash. W innym przypadku należy użyć dyskietki rozruchowej.

- 2. Wybierz ustawienia konfiguracyjne do skopiowania. Wyłącz komputer. W systemie Windows kliknij kolejno **Start > Zamknij > Zamknij system**.
- 3. Jeżeli używane jest urządzenie USB typu flash, podłącz je teraz.
- 4. Włącz komputer.
- 5. Zaraz po włączeniu komputera naciśnij i przytrzymaj klawisz **F10**, aż otworzy się program Computer Setup. W razie potrzeby możesz nacisnąć klawisz **Enter**, aby pominąć ekran tytułowy.

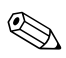

✎ Jeśli klawisz **F10** nie zostanie naciśnięty w odpowiednim czasie, dostęp do programu będzie możliwy dopiero po ponownym uruchomieniu komputera, a następnie ponownym naciśnięciu i przytrzymaniu klawisza **F10**.

Jeżeli używana jest klawiatura PS/2, może się pojawić komunikat o błędzie klawiatury — należy go zignorować.

- 6. Jeżeli używana jest dyskietka, włóż ją teraz.
- 7. Kliknij kolejno **File (Plik) > Replicated Setup (Zreplikowane ustawienia) > Save to Removable Media (Zapisz na nośniku wymiennym)**. Postępuj zgodnie z instrukcjami pojawiającymi się na ekranie, aby zapisać ustawienia konfiguracyjne na dyskietce lub w urządzeniu USB typu flash.
- 8. Pobierz program narzędziowy BIOS służący do replikowania ustawień konfiguracyjnych (repset.exe) i skopiuj go na dyskietkę konfiguracyjną lub konfiguracyjne urządzenie USB typu flash. Aby pobrać ten program, wejdź na stronę [http://welcome.hp.com/support/files](http://welcome.hp.com/country/us/en/support.html) i wprowadź numer modelu komputera.
- <span id="page-18-0"></span>9. Na dyskietce konfiguracyjnej lub w konfiguracyjnym urządzeniu USB typu flash utwórz plik autoexec.bat zawierający następujące polecenie:

#### **repset.exe**

- 10. Wyłącz komputer, który ma zostać skonfigurowany. Włóż dyskietkę konfiguracyjną lub konfiguracyjne urządzenie USB typu flash, a następnie włącz komputer. Program konfiguracyjny zostanie uruchomiony automatycznie.
- 11. Po ukończeniu konfiguracji uruchom ponownie komputer.

#### <span id="page-19-4"></span>**Tworzenie urz-dzenia rozruchowego**

#### <span id="page-19-3"></span><span id="page-19-2"></span><span id="page-19-1"></span><span id="page-19-0"></span>**Obsługiwane urz-dzenie USB typu flash**

Obsługiwane urządzenia, takie jak HP Drive Key lub DiskOnKey, są wyposażone w preinstalowany obraz, co upraszcza proces przekształcania ich w urządzenia rozruchowe. Jeśli używane urządzenie USB typu flash nie jest wyposażone w taki obraz, należy użyć procedury opisanej dalej w tej części (zobacz "Nieobsługiwane [urządzenie USB typu flash" na stronie 20](#page-23-0)).

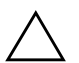

**ERZESTROGA:** Nie wszystkie komputery można uruchomić za pomocą<br>
urządzenia USB typu flash Jeśli urządzenie USB jest wymienione przed urządzenia USB typu flash. Jeśli urządzenie USB jest wymienione przed dyskiem twardym na liście domyślnej kolejności uruchamiania urządzeń w programie Computer Setup (F10), taki komputer można uruchomić za pomocą urządzenia USB typu flash. W innym przypadku należy użyć dyskietki rozruchowej.

Do utworzenia rozruchowego urządzenia USB typu flash wymagane są następujące elementy:

- Jeden z następujących komputerów:
	- ❏ HP Compaq Business Desktop, seria dc7100
	- ❏ HP Compaq Business Desktop, seria dx6100
	- ❏ HP Compaq Business Desktop, seria d530 typu ultra-slim desktop, small form factor lub convertible minitower
	- ❏ Compaq Evo D510 typu ultra-slim desktop
	- ❏ Compaq Evo D510 typu convertible minitower/small form factor

W zależności od indywidualnych ustawień systemu BIOS, przyszłe komputery będą mogły obsługiwać również uruchamianie za pomocą urządzenia USB typu flash.

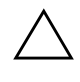

**ERZESTROGA:** Jeśli używany jest komputer inny niż wyżej wymienione,<br>
należy upewnić się, czy urządzenie USB jest wymienione przed dyskiem należy upewnić się, czy urządzenie USB jest wymienione przed dyskiem twardym na liście kolejności uruchamiania w programie Computer Setup (F10).

- Jeden z następujących modułów pamięci:
	- ❏ HP Drive Key 16 MB
	- ❏ HP Drive Key 32 MB
	- ❏ DiskOnKey 32 MB
	- ❏ HP Drive Key 64 MB
	- ❏ DiskOnKey 64 MB
	- ❏ HP Drive Key 128 MB
	- ❏ DiskOnKey 128 MB
	- ❏ HP Drive Key 256 MB
	- ❏ DiskOnKey 256 MB
- Dyskietka rozruchowa DOS z programami FDISK i SYS. Jeśli program SYS jest niedostępny, można użyć programu FORMAT, lecz spowoduje to utratę wszystkich plików zapisanych już w urządzeniu USB typu flash.
	- 1. Wyłącz komputer.
	- 2. Podłącz urządzenie USB typu flash do jednego z portów USB komputera i odłącz wszystkie inne urządzenia pamięci masowej USB (oprócz napędów dyskietek USB).
	- 3. Włóż do napędu dyskietkę rozruchową DOS z programem FDISK.COM oraz programem SYS.COM lub FORMAT.COM. Następnie włącz komputer, aby uruchomić go z dyskietki DOS.
	- 4. Uruchom program FDISK z wiersza A:\, wpisując **FDISK** i naciskając klawisz Enter. Po wyświetleniu monitu kliknij przycisk **Yes** (**Y**), aby włączyć obsługę napędów o dużej pojemności.
	- 5. Wprowadź numer [**5**], aby wyświetlić listę napędów w systemie. Urządzenie USB typu flash można zidentyfikować po rozmiarze dysku. Odpowiada mu napęd, którego rozmiar jest najbardziej zbliżony — zazwyczaj ostatni napęd z listy. Zanotuj literę napędu.

Napęd urządzenia USB typu flash: \_\_\_\_\_\_\_\_\_\_

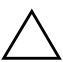

**PRZESTROGA:** Jeśli ten napęd nie odpowiada urządzeniu USB typu tlash, nie należy kontynuować procedury. Może to spowodować utratę danych. Należy sprawdzić wszystkie porty USB pod kątem innych urządzeń pamięci masowej. W przypadku ich znalezienia należy odłczyć te urzdzenia, a nastpnie uruchomić ponownie komputer i kontynuować procedurę od punktu 4. Jeśli takie urządzenia nie zostaną znalezione, może to oznaczać, że system nie obsługuje urządzeń USB typu flash lub podłączone urządzenie USB typu flash jest uszkodzone. NIE należy kontynuować procedury przekształcania urządzenia USB typu flash w urządzenie rozruchowe.

- 6. Wyjdź z programu FDISK, naciskając klawisz **Esc** w celu powrotu do wiersza A:\.
- 7. Jeśli dyskietka rozruchowa DOS zawiera program SYS.COM, przejdź do punktu 8. W przeciwnym razie przejdź do punktu 9.
- 8. W wierszu A:\ wprowadź polecenie **SYS x:**, gdzie x oznacza zanotowaną wcześniej literę napędu.

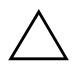

**ERZESTROGA:** Należy pamiętać o wprowadzeniu poprawnej litery<br>
papedu dla urządzenia USB typu flash napędu dla urządzenia USB typu flash.

> Po przetransferowaniu plików systemowych program SYS powróci do wiersza A:\. Przejdź do punktu 13.

- 9. Wybierz pliki, które chcesz zachować, i skopiuj je z urządzenia USB typu flash do katalogu tymczasowego na innym dysku (np. wewnętrznym dysku twardym systemu).
- 10. W wierszu A:\ wprowadź polecenie **FORMAT /S X:**, gdzie X oznacza zanotowaną wcześniej literę napędu.

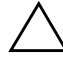

**ERZESTROGA:** Należy pamiętać o wprowadzeniu poprawnej litery<br>
papedu dla urządzenia USB typu flash napędu dla urządzenia USB typu flash.

> Polecenie FORMAT spowoduje wyświetlenie jednego lub większej liczby ostrzeżeń i za każdym razem pojawi się pytanie, czy proces ma być kontynuowany. W odpowiedzi należy każdorazowo wpisać literę **Y**. Polecenie FORMAT spowoduje sformatowanie urządzenia USB typu flash i dodanie plików systemowych. Zostanie również wyświetlone zapytanie o etykietę woluminu.

- 11. Wprowadź etykietę (jeśli jest potrzebna) lub naciśnij klawisz **Enter**, aby ją pominąć.
- 12. Skopiuj wszystkie pliki zapisane w punkcie 9 na urządzenie USB typu flash.
- 13. Wyjmij dyskietkę i uruchom ponownie komputer. Komputer zostanie uruchomiony z urządzeniem USB typu flash jako dyskiem C.

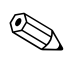

✎ Na każdym komputerze może być określona inna domyślna kolejność uruchamiania urządzeń — do jej zmiany służy program narzędziowy Computer Setup (F10).

W wersji DOS dla środowiska Windows 9x może się chwilowo pojawić ekran z logo Windows. Jeśli ten ekran nie ma być wyświetlany, w katalogu głównym urządzenia USB typu flash należy dodać plik o rozmiarze zerowym i nazwie LOGO.SYS.

Powrót do ["Kopiowanie na wiele komputerów" na stronie 13.](#page-16-0)

#### <span id="page-23-0"></span>**Nieobsługiwane urz-dzenie USB typu flash**

**ERZESTROGA:** Nie wszystkie komputery można uruchomić za pomocą<br>
urządzenia USB typu flash Jeśli urządzenie USB jest wymienione przed urządzenia USB typu flash. Jeśli urządzenie USB jest wymienione przed dyskiem twardym na liście domyślnej kolejności uruchamiania urządzeń w programie Computer Setup (F10), taki komputer można uruchomić za pomocą urządzenia USB typu flash. W innym przypadku należy użyć dyskietki rozruchowej.

Do utworzenia rozruchowego urządzenia USB typu flash wymagane są następujące elementy:

- Jeden z następujących komputerów:
	- ❏ HP Compaq Business Desktop, seria dc7100
	- ❏ HP Compaq Business Desktop, seria dx6100
	- ❏ HP Compaq Business Desktop, seria d530 typu ultra-slim desktop, small form factor lub convertible minitower
	- ❏ Compaq Evo D510 typu ultra-slim desktop
	- ❏ Compaq Evo D510 typu convertible minitower/small form factor

W zależności od indywidualnych ustawień systemu BIOS, przyszłe komputery będą mogły obsługiwać również uruchamianie za pomocą urządzenia USB typu flash.

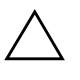

**ERZESTROGA:** Jeśli używany jest komputer inny niż wyżej wymienione,<br>
należy upewnić się, czy urządzenie USB jest wymienione przed dyskiem należy upewnić się, czy urządzenie USB jest wymienione przed dyskiem twardym na liście kolejności uruchamiania w programie Computer Setup (F10).

- Dyskietka rozruchowa DOS z programami FDISK i SYS. Jeśli program SYS jest niedostępny, można użyć programu FORMAT, lecz spowoduje to utratę wszystkich plików zapisanych już w urządzeniu USB typu flash.
	- 1. Jeśli w systemie znajdują się karty PCI z dołączonymi napędami SCSI, ATA RAID lub SATA, wyłącz komputer i odłącz kabel zasilający.

PRZESTROGA: Kabel zasilający MUSI zostać odłączony.

- 2. Zdejmij pokrywę komputera i wyjmij karty PCI.
- 3. Podłącz urządzenie USB typu flash do jednego z portów USB komputera i odłącz wszystkie inne urządzenia pamięci masowej USB (oprócz napędów dyskietek USB). Zamknij pokrywę komputera.
- 4. Podłącz kabel zasilający i włącz komputer.
- 5. Zaraz po włączeniu komputera naciśnij i przytrzymaj klawisz **F10**, aż otworzy się program Computer Setup. W razie potrzeby możesz nacisnąć klawisz **Enter**, aby pominąć ekran tytułowy.

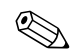

✎ Jeśli klawisz **F10** nie zostanie naciśnięty w odpowiednim czasie, dostęp do programu będzie możliwy dopiero po ponownym uruchomieniu komputera, a następnie ponownym naciśnięciu i przytrzymaniu klawisza **F10**.

Jeżeli używana jest klawiatura PS/2, może się pojawić komunikat o błędzie klawiatury — należy go zignorować.

6. Wybierz kolejno **Advanced (Zaawansowane) > PCI Devices (Urządzenia PCI)**, aby wyłączyć kontrolery PATA i SATA. Wyłączając kontroler SATA należy zanotować przerwanie IRQ, do którego jest on przypisany. Informacja ta będzie później potrzebna do ponownego przypisania przerwania IRQ. Zamknij program konfiguracyjny i potwierdź zmiany.

Przerwanie IRQ SATA: \_\_\_\_\_\_\_\_\_\_

- 7. Włóż do napędu dyskietkę rozruchową DOS z programem FDISK.COM oraz programem SYS.COM lub FORMAT.COM. Następnie włącz komputer, aby uruchomić go z dyskietki DOS.
- 8. Uruchom program FDISK i usuń wszystkie istniejące partycje urządzenia USB typu flash. Utwórz nową partycję i oznacz ją jako aktywną. Zamknij program FDISK, naciskając klawisz **Esc**.
- 9. Jeśli po zamknięciu programu FDISK system nie zostanie automatycznie ponownie uruchomiony, naciśnij kombinację klawiszy **Ctrl**+**Alt**+**Del**, aby ponownie uruchomić system z dyskietki DOS.
- 10. W wierszu A:\ wprowadź polecenie **FORMAT C: /S**, a następnie naciśnij klawisz **Enter**. Spowoduje to sformatowanie urządzenia USB typu flash i dodanie plików systemowych. Zostanie również wyświetlone zapytanie o etykietę woluminu.
- 11. Wprowadź etykietę (jeśli jest potrzebna) lub naciśnij klawisz **Enter**, aby ją pominąć.
- 12. Wyłącz komputer i odłącz kabel zasilający. Otwórz pokrywę komputera i ponownie zainstaluj wszystkie wyjęte wcześniej karty PCI. Zamknij pokrywę komputera.
- 13. Podłącz kabel zasilający, wyjmij z napędu dyskietkę, a następnie włącz komputer.
- 14. Zaraz po włączeniu komputera naciśnij i przytrzymaj klawisz **F10**, aż otworzy się program Computer Setup. W razie potrzeby możesz nacisnąć klawisz **Enter**, aby pominąć ekran tytułowy.
- 15. Wybierz kolejno **Advanced (Zaawansowane) > PCI devices (Urządzenia PCI)** i ponownie włącz kontrolery PATA i SATA, które zostały wyłączone w punkcie 6. Przypisz kontroler SATA do jego pierwotnego przerwania IRQ.
- <span id="page-25-1"></span>16. Zapisz zmiany i zakończ pracę programu. Komputer zostanie uruchomiony z urządzeniem USB typu flash jako dyskiem C.

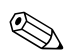

✎ Na każdym komputerze może być określona inna domyślna kolejność uruchamiania urządzeń — do jej zmiany służy program narzędziowy Computer Setup (F10). Więcej informacji na ten temat można znaleźć w *Podręczniku do programu Computer Setup* na dysku CD *Documentation*.

<span id="page-25-0"></span>W wersji DOS dla środowiska Windows 9x może się chwilowo pojawić ekran z logo Windows. Jeśli ten ekran nie ma być wyświetlany, w katalogu głównym urządzenia USB typu flash należy dodać plik o rozmiarze zerowym i nazwie LOGO.SYS.

Powrót do ["Kopiowanie na wiele komputerów" na stronie 13.](#page-16-0)

## <span id="page-26-0"></span>**Dwufunkcyjny przycisk zasilania**

Jeżeli aktywny jest interfejs zaawansowanego zarządzania konfiguracją i energią (ACPI), przycisk zasilania komputera może działać jako włącznik/wyłącznik zasilania lub jako przycisk wstrzymania. Działanie funkcji wstrzymania polega na tym, że komputer nie jest zupełnie wyłączany, ale wprowadzany w stan niskiego poboru energii. Pozwala to na szybkie zmniejszenie zużycia energii (przejście do trybu oszczędzania energii) bez konieczności zamykania programów, a także szybki powrót do tego samego stanu bez ryzyka utraty danych.

Aby zmienić sposób działania przycisku zasilania, wykonaj następujące czynności:

- <span id="page-26-2"></span><span id="page-26-1"></span>1. Kliknij przycisk **Start**, a następnie wybierz kolejno **Panel sterowania > Opcje zasilania**.
- 2. W oknie **Właściwości: Opcje zasilania** wybierz kartę **Zaawansowane**.
- 3. W sekcji **Przycisk zasilania** wybierz opcję **Stan wstrzymania**.

Po skonfigurowaniu przycisku zasilania jako przycisku wstrzymania jego naciśnięcie spowoduje przejście systemu w stan niskiego poboru energii (stan wstrzymania). Ponowne jego naciśnięcie spowoduje natomiast szybkie uaktywnienie systemu i przejście komputera do trybu pełnego zasilania. Aby całkowicie wyłączyć komputer, należy nacisnąć przycisk zasilania i przytrzymać go w tej pozycji przez kilka sekund.

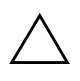

**ERZESTROGA:** Przycisku zasilania należy używać do wyłączania<br>Komputera tylko w przypadku braku odpowiedzi systemu Wyłaczania komputera tylko w przypadku braku odpowiedzi systemu. Wyłączanie zasilania bez interakcji ze strony systemu operacyjnego może doprowadzić do uszkodzenia lub utraty danych zgromadzonych na dysku twardym.

## <span id="page-27-0"></span>**Witryna sieci Web**

Personel techniczny firmy HP na bieżąco testuje i usuwa błędy w programach własnych oraz dostarczanych przez innych producentów, jak również prowadzi prace nad oprogramowaniem wspomagającym, przeznaczonym dla różnych systemów operacyjnych. Zapewnia to wydajność, zgodność i niezawodność komputerów firmy HP.

<span id="page-27-2"></span>Wskazane jest, aby podczas zmiany lub uaktualniania systemów operacyjnych zaimplementować zaprojektowane dla nich oprogramowanie wspomagające. Jeśli planowane jest korzystanie z wersji systemu Microsoft Windows innej niż zainstalowana fabrycznie, należy zainstalować odpowiednie sterowniki urządzeń oraz programy narzędziowe (dzięki temu wszystkie dostępne funkcje będą realizowane poprawnie).

<span id="page-27-4"></span><span id="page-27-3"></span>Dzięki staraniom firmy HP procesy odnajdywania, uzyskiwania dostępu, uaktualniania i instalowania najnowszego oprogramowania wspomagającego są bardzo proste. Oprogramowanie można pobrać ze witryny <http://www.hp.com/support>.

W witrynie tej dostępne są najnowsze wersje sterowników urządzeń, programy narzędziowe oraz możliwe do aktualizowania obrazy pamięci ROM, niezbędne do pracy najnowszej wersji systemu Windows na komputerach firmy HP.

## <span id="page-27-1"></span>**Współpraca z innymi producentami**

Opracowane przez firmę HP rozwiązania do zarządzania integrują się z innymi aplikacjami do zarządzania systemem i są oparte na standardach przemysłowych, takich jak:

- Web-Based Enterprise Management (WBEM)
- Windows Management Interface (WMI)
- Technologia Wake on LAN
- ACPI
- SMBIOS
- Środowisko Pre-boot Execution (PXE)

## <span id="page-28-0"></span>Śledzenie zasobów i funkcje zabezpieczeń

Komputery firmy HP są wyposażone w funkcje śledzenia zasobów. Zgromadzone dane dotyczące stanu kluczowych zasobów mogą być przetwarzane za pomocą oprogramowania HP Systems Insight Manager, HP Client Manager lub innych aplikacji do zarządzania systemem. Ze względu na całkowitą i automatyczną integrację funkcji śledzenia zasobów ze wspomnianymi programami, użytkownik może wybrać narzędzie do zarządzania najlepiej odpowiadające jego środowisku pracy oraz podnoszące efektywność już używanego oprogramowania narzędziowego.

<span id="page-28-2"></span>Firma HP oferuje również kilka rozwiązań służących do kontroli dostępu do cennych podzespołów i informacji. Wbudowany mikroukład zabezpieczeń ProtectTools Embedded Security (po zainstalowaniu) zapobiega nieautoryzowanemu dostępowi do danych, a także sprawdza integralność systemu i uwierzytelnia innych użytkowników próbujących uzyskać dostęp do systemu. (Więcej informacji można znaleźć w podręczniku *Getting Started, HP ProtectTools Embedded Security Manager* na dysku CD *Documentation*). Dostępne w wybranych modelach funkcje zabezpieczeń, takie jak ProtectTools, blokada Smart Cover Lock i czujnik Smart Cover Sensor, zapobiegają nieautoryzowanemu dostępowi do wewnętrznych podzespołów komputera. Z kolei wyłączając porty szeregowe, równoległe lub USB albo wyłączając możliwość uruchamiania systemu z nośników wymiennych, można chronić cenne dane. Alerty dotyczące zmiany rozmiaru pamięci oraz otwarcia pokrywy mogą być automatycznie przesyłane do aplikacji zarządzania systemem, przez co będą pełniły funkcję proaktywnego powiadamiania o ingerencji w wewnętrzne elementy komputera.

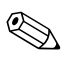

<span id="page-28-1"></span>Pakiet ProtectTools, czujnik Smart Cover Sensor i blokada Smart Cover Lock są dostępne jako opcje w niektórych systemach.

Ustawienia zabezpieczeń komputerów firmy HP mogą być zarządzane na dwa sposoby:

- Lokalnie, za pomocą oprogramowania narzędziowego Computer Setup. Dodatkowe informacje i instrukcje dotyczące korzystania z programu Computer Setup można znaleźć w *Podręczniku do programu Computer Setup (F10)* na dysku CD *Documentation*.
- Zdalnie, za pomocą programu HP Client Manager Software lub System Software Manager, umożliwiającego bezpieczne rozmieszczanie i kontrolowanie jednolitych ustawień zabezpieczeń z poziomu prostego narzędzia wiersza polecenia.

<span id="page-29-0"></span>Poniższa tabela oraz dalsze części dotyczą lokalnego zarządzania funkcjami zabezpieczeń komputera za pomocą oprogramowania narzędziowego Computer Setup (F10).

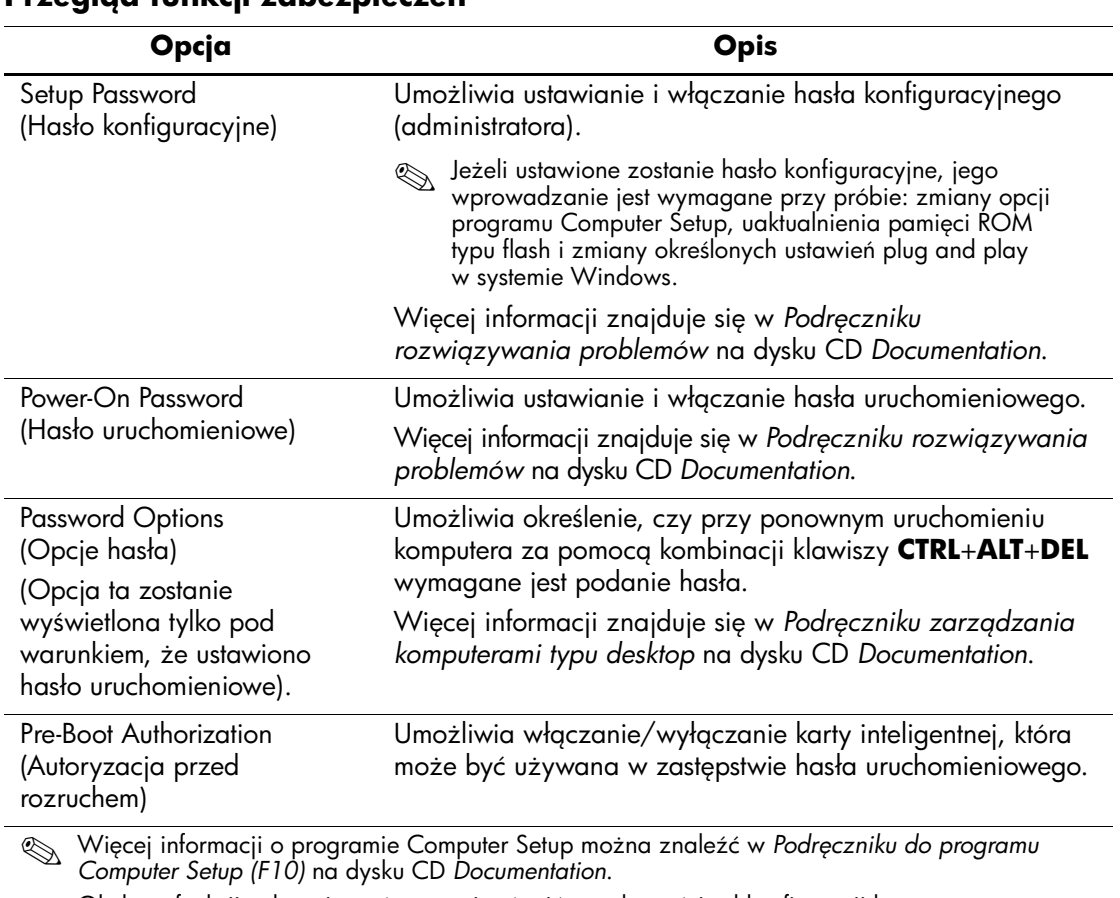

#### Przegląd funkcji zabezpieczeń

Obsługa funkcji zabezpieczeń może się różnić w zależności od konfiguracji komputera.

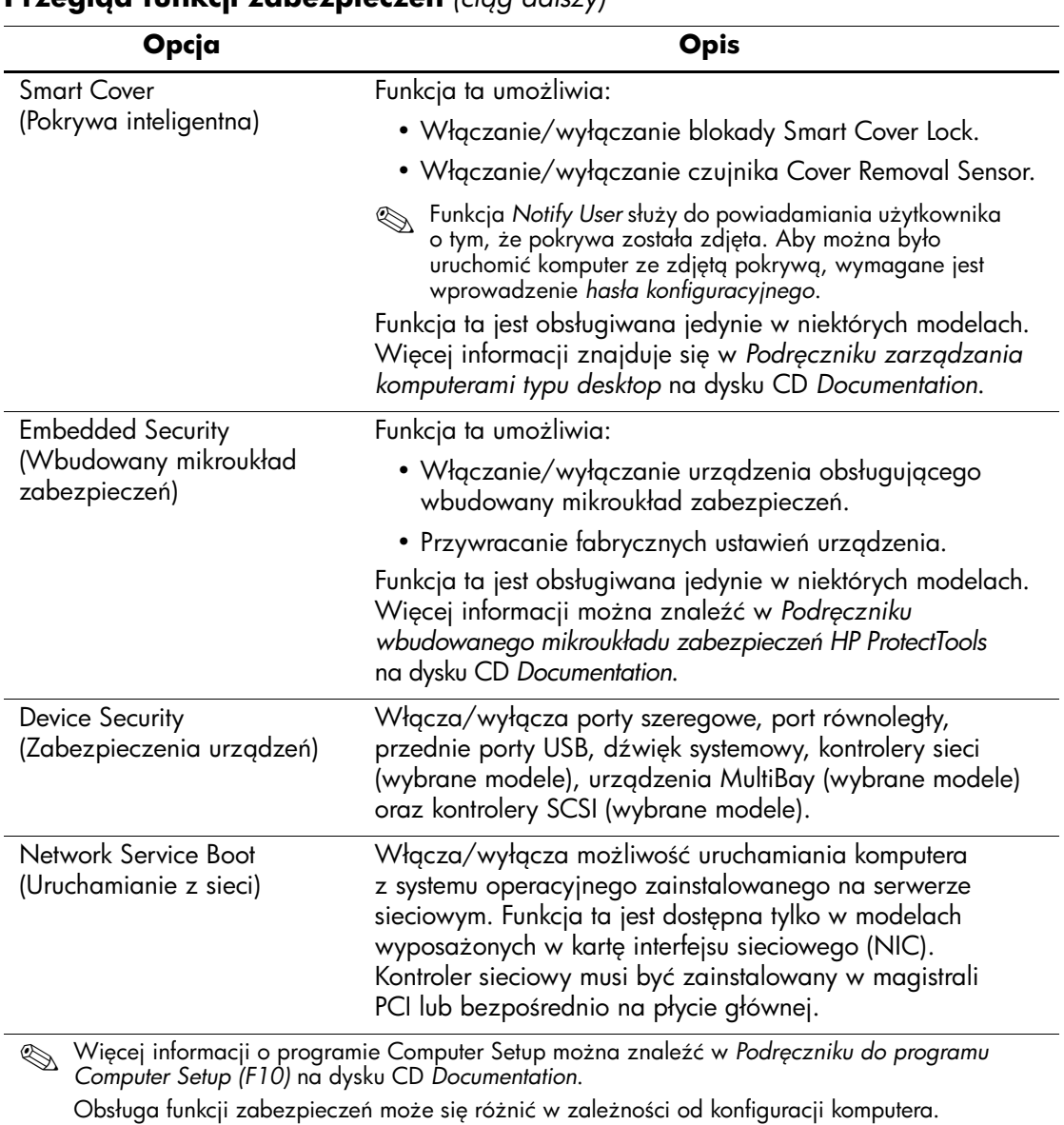

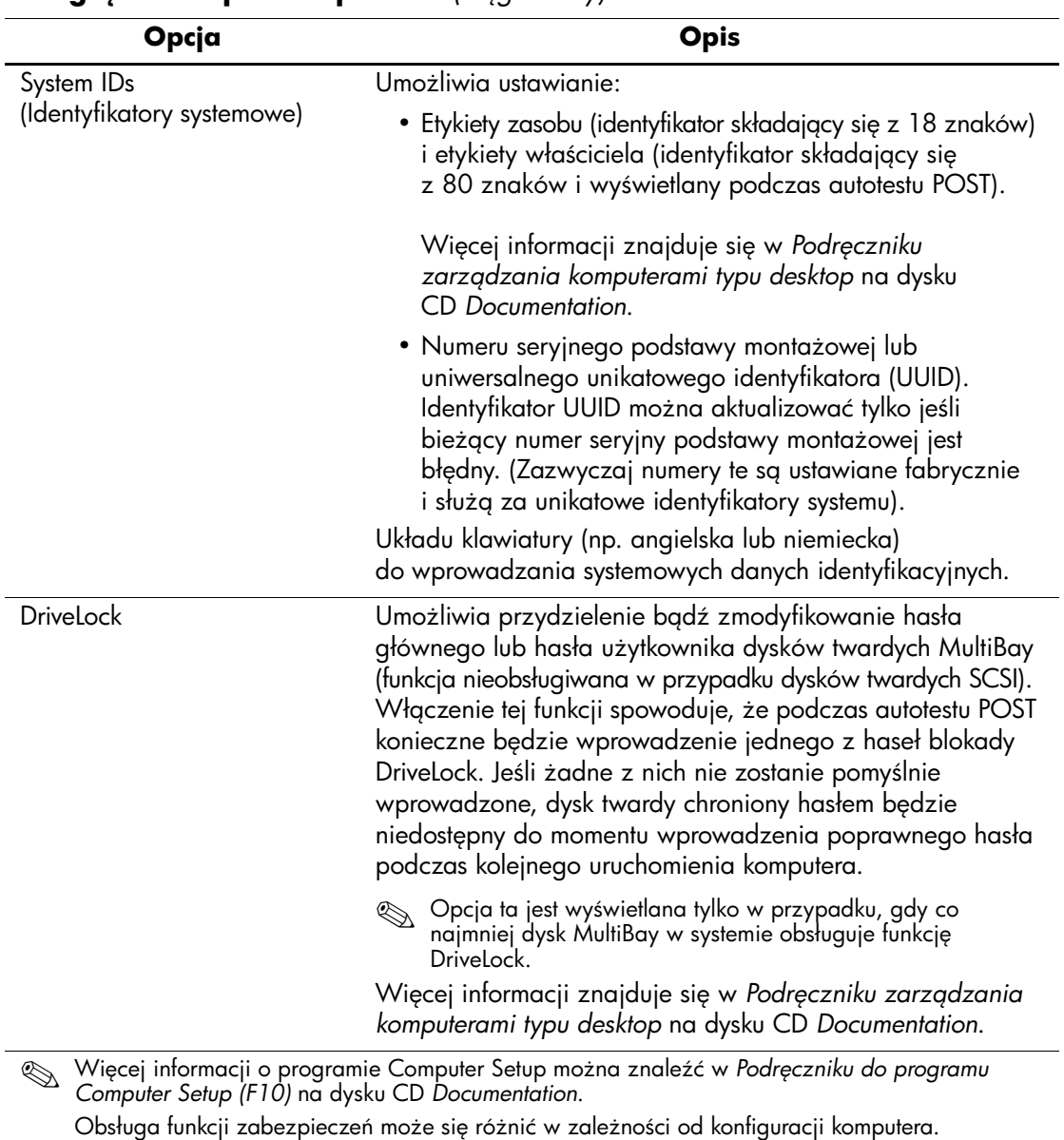

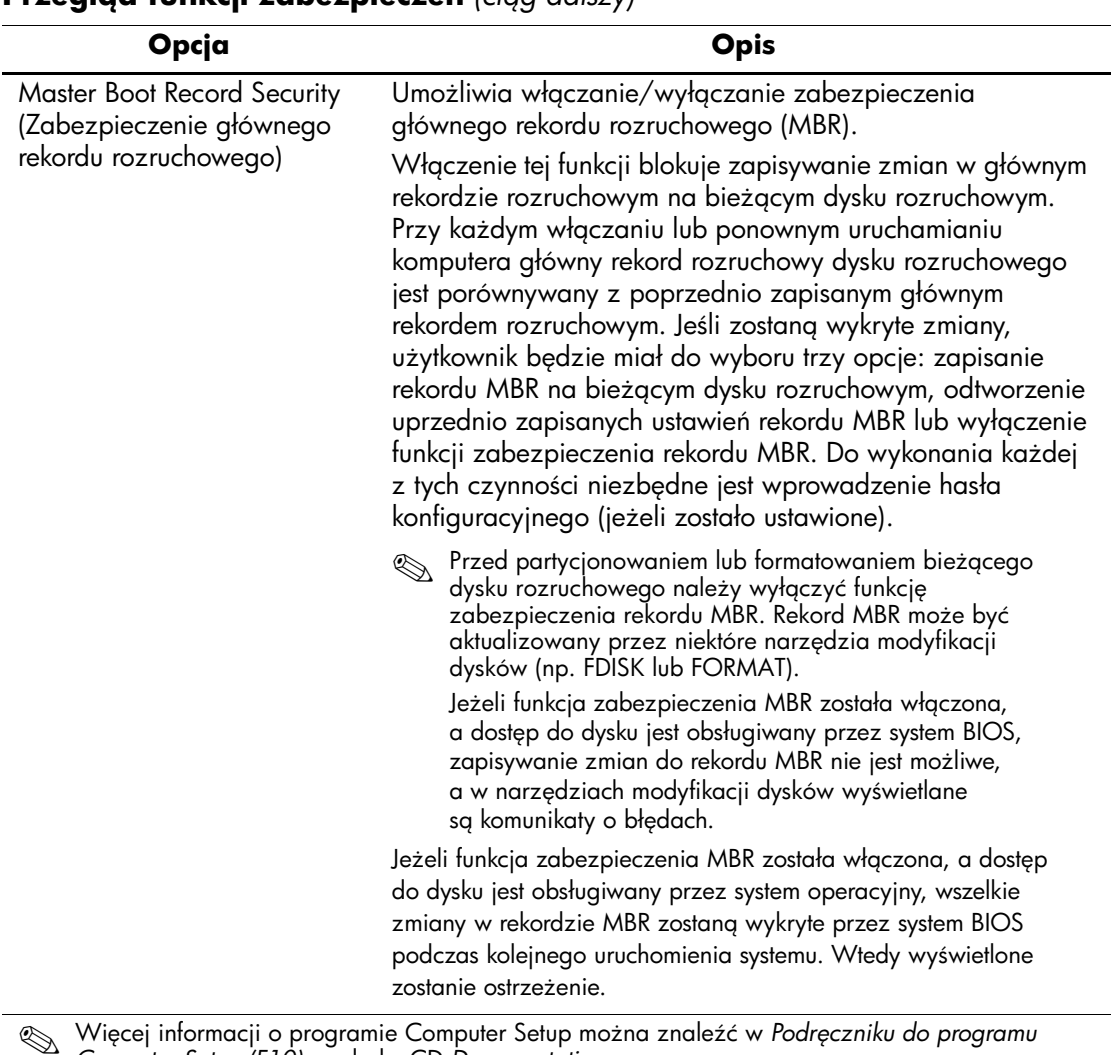

Więcej informacji o programie Computer Setup moż<br>*Computer Setup (F10)* na dysku CD *Documentation*. Obsługa funkcji zabezpieczeń może się różnić w zależności od konfiguracji komputera.

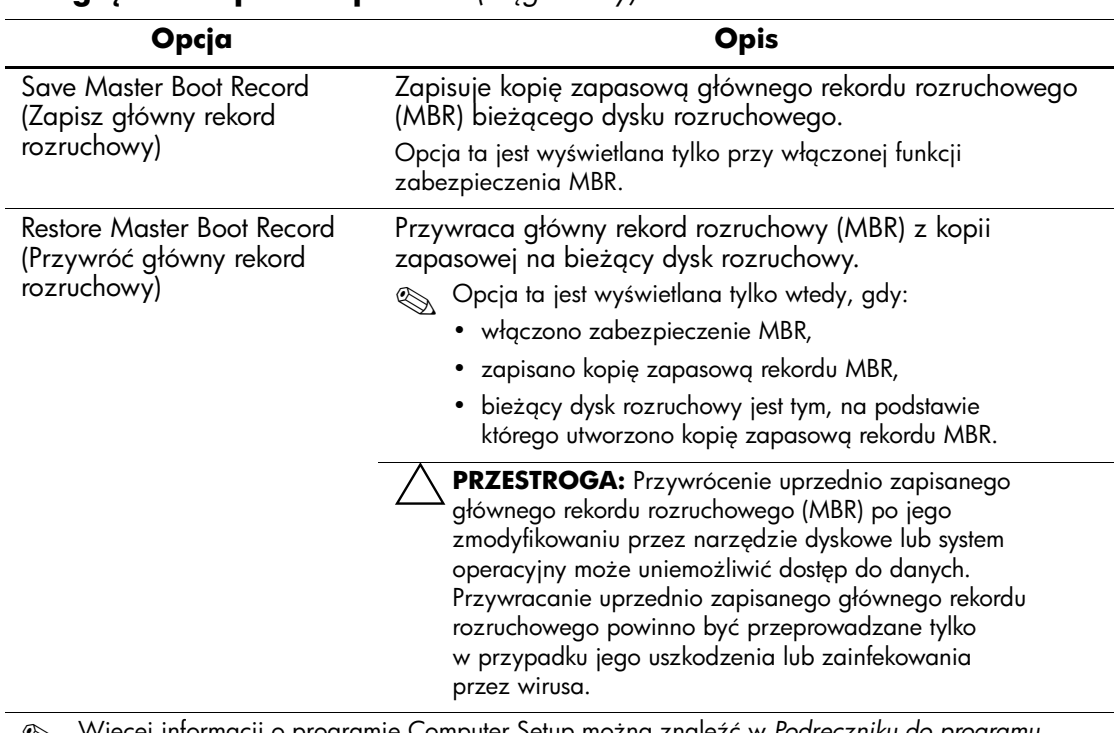

Więcej informacji o programie Computer Setup można znaleźć w *Podręczniku do programu*<br>Computer Setup (F10) na dysku CD Documentation *Computer Setup (F10)* na dysku CD *Documentation*.

Obsługa funkcji zabezpieczeń może się różnić w zależności od konfiguracji komputera.

## <span id="page-33-0"></span>**Zabezpieczanie hasłem**

Hasło uruchomieniowe zapobiega nieautoryzowanemu dostępowi do komputera. Jego podanie jest wymagane przy każdorazowym włączaniu lub ponownym uruchamianiu komputera. Hasło konfiguracyjne zapobiega nieautoryzowanemu dostępowi do programu Computer Setup. Można go również używać jako hasła uruchomieniowego. Oznacza to, że podanie hasła konfiguracyjnego zamiast uruchomieniowego umożliwi uzyskanie dostępu do zasobów komputera.

<span id="page-33-1"></span>Administrator systemu może dysponować hasłem konfiguracyjnym obowiązującym w całej sieci. Dzięki niemu ma on dostęp do wszystkich komputerów oraz możliwość sprawowania kontroli nad działaniem całego systemu, nawet jeżeli stanowiska są chronione za pomocą haseł uruchomieniowych.

## <span id="page-34-0"></span>Ustawianie hasła konfiguracyjnego za pomocą **programu Computer Setup**

Jeśli system jest wyposażony we wbudowany mikroukład zabezpieczeń, należy zapoznać się z informacjami w *Podręczniku wbudowanego mikroukładu zabezpieczeń HP ProtectTools* na dysku CD *Documentation*. Ustawienie hasła konfiguracyjnego za pomocą programu Computer Setup zapobiega przypadkowym i nieautoryzowanym zmianom konfiguracji komputera, gdyż dostęp do programu Computer Setup (F10) będzie możliwy wyłącznie po podaniu hasła.

- <span id="page-34-1"></span>1. Włącz lub uruchom ponownie komputer. W systemie Windows kliknij kolejno **Start > Zamknij > Uruchom ponownie**.
- 2. Zaraz po włączeniu komputera naciśnij i przytrzymaj klawisz **F10**, aż otworzy się program Computer Setup. W razie potrzeby możesz nacisnąć klawisz **Enter**, aby pominąć ekran tytułowy.

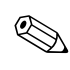

✎ Jeśli klawisz **F10** nie zostanie naciśnięty w odpowiednim czasie, dostęp do programu będzie możliwy dopiero po ponownym uruchomieniu komputera, a następnie ponownym naciśnięciu i przytrzymaniu klawisza **F10**.

Jeżeli używana jest klawiatura PS/2, może się pojawić komunikat o błędzie klawiatury — należy go zignorować.

- 3. Wybierz menu **Security (Zabezpieczenia)**, wybierz opcję **Setup Password (Hasło konfiguracyjne)**, a następnie postępuj zgodnie z instrukcjami wyświetlanymi na ekranie.
- 4. Przed wyjściem z programu kliknij kolejno **File (Plik) > Save Changes and Exit (Zapisz zmiany i zakończ)**.

### <span id="page-35-0"></span>Ustawianie hasła uruchomieniowego za pomocą **programu Computer Setup**

Po ustawieniu hasła uruchomieniowego za pomocą programu Computer Setup dostęp do danych komputera jest możliwy dopiero po podaniu poprawnego hasła. Ustawienie tego hasła spowoduje również wyświetlenie w menu Security (Zabezpieczenia) programu Computer Setup pozycji Password Options (Opcje hasła). Do opcji hasła należy Password Prompt on Warm Boot (Wymaganie hasła przy ponownym uruchamianiu). Jeżeli włączona zostanie opcja wymagania hasła przy ponownym uruchamianiu, wprowadzanie hasła będzie konieczne również przy każdym ponownym uruchomieniu komputera.

- 1. Włącz lub uruchom ponownie komputer. W systemie Windows kliknij kolejno **Start > Zamknij > Uruchom ponownie**.
- 2. Zaraz po włączeniu komputera naciśnij i przytrzymaj klawisz **F10**, aż otworzy się program Computer Setup. W razie potrzeby możesz nacisnąć klawisz **Enter**, aby pominąć ekran tytułowy.

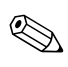

✎ Jeśli klawisz **F10** nie zostanie naciśnięty w odpowiednim czasie, dostęp do programu będzie możliwy dopiero po ponownym uruchomieniu komputera, a następnie ponownym naciśnięciu i przytrzymaniu klawisza **F10**.

Jeżeli używana jest klawiatura PS/2, może się pojawić komunikat o błędzie klawiatury — należy go zignorować.

- 3. Wybierz menu **Security (Zabezpieczenia)**, wybierz opcję **Power-On Password (Hasło uruchomieniowe)**, a następnie postępuj zgodnie z instrukcjami wyświetlanymi na ekranie.
- 4. Przed wyjściem z programu kliknij kolejno **File (Plik) > Save Changes and Exit (Zapisz zmiany i zakończ)**.

#### **Wprowadzanie hasła uruchomieniowego**

<span id="page-35-1"></span>Aby wprowadzić hasło uruchomieniowe, wykonaj następujące czynności:

- 1. Włącz lub uruchom ponownie komputer. W systemie Windows kliknij kolejno **Start > Zamknij > Uruchom ponownie komputer**.
- 2. Po pojawieniu się ikony klucza wpisz bieżące hasło, a następnie naciśnij klawisz **Enter**.

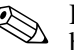

✎ Hasło należy wpisywać uważnie, ponieważ ze względów bezpieczeństwa znaki nie są wyświetlane na ekranie.

Jeżeli zostanie podane nieprawidłowe hasło, na ekranie pojawi się ikona przedstawiająca przełamany klucz. Należy spróbować ponowne wpisać poprawne hasło. Po trzech nieudanych próbach wprowadzenia hasła komputer należy wyłączyć, a następnie włączyć i ponownie wprowadzić hasło.

#### **Wprowadzanie hasła konfiguracyjnego**

Jeśli system jest wyposażony we wbudowany mikroukład zabezpieczeń, należy zapoznać się z informacjami w *Podręczniku wbudowanego mikroukładu zabezpieczeń HP ProtectTools* na dysku CD *Documentation*.

Jeżeli ustawiono hasło konfiguracyjne komputera, jego podanie będzie wymagane przy każdej próbie uruchomienia programu Computer Setup.

- <span id="page-36-0"></span>1. Włącz lub uruchom ponownie komputer. W systemie Windows kliknij kolejno **Start > Zamknij > Uruchom ponownie**.
- 2. Zaraz po włączeniu komputera naciśnij i przytrzymaj klawisz **F10**, aż otworzy się program Computer Setup. W razie potrzeby możesz nacisnąć klawisz **Enter**, aby pominąć ekran tytułowy.

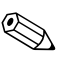

✎ Jeśli klawisz **F10** nie zostanie naciśnięty w odpowiednim czasie, dostęp do programu będzie możliwy dopiero po ponownym uruchomieniu komputera, a następnie ponownym naciśnięciu i przytrzymaniu klawisza **F10**.

Jeżeli używana jest klawiatura PS/2, może się pojawić komunikat o błędzie klawiatury — należy go zignorować.

3. Po pojawieniu się ikony klucza wpisz hasło konfiguracyjne, a następnie naciśnij klawisz **Enter**.

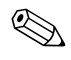

✎ Hasło należy wpisywać uważnie, ponieważ ze względów bezpieczeństwa znaki nie są wyświetlane na ekranie.

Jeżeli zostanie podane nieprawidłowe hasło, na ekranie pojawi się ikona przedstawiająca przełamany klucz. Należy spróbować ponowne wpisać poprawne hasło. Po trzech nieudanych próbach wprowadzenia hasła komputer należy wyłączyć, a następnie włączyć i ponownie wprowadzić hasło.

#### **Zmiana hasła uruchomieniowego lub konfiguracyjnego**

Jeśli system jest wyposażony we wbudowany mikroukład zabezpieczeń, należy zapoznać się z informacjami w *Podręczniku wbudowanego mikroukładu zabezpieczeń HP ProtectTools* na dysku CD *Documentation*.

- 1. Włącz lub uruchom ponownie komputer. W systemie Windows kliknij kolejno **Start > Zamknij > Uruchom ponownie komputer**.
- 2. Aby zmienić hasło uruchomieniowe, przejdź do punktu 3.

Aby zmienić hasło konfiguracyjne, zaraz po włączeniu komputera naciśnij i przytrzymaj klawisz **F10**, aż otworzy się program Computer Setup. W razie potrzeby możesz nacisnąć klawisz **Enter**, aby pominąć ekran tytułowy.

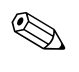

✎ Jeśli klawisz **F10** nie zostanie naciśnięty w odpowiednim czasie, dostęp do programu będzie możliwy dopiero po ponownym uruchomieniu komputera, a następnie ponownym naciśnięciu i przytrzymaniu klawisza **F10**.

Jeżeli używana jest klawiatura PS/2, może się pojawić komunikat o błędzie klawiatury — należy go zignorować.

3. Po pojawieniu się ikony klucza wpisz bieżące hasło, a następnie dwa razy nowe hasło, rozdzielając je znakiem ukośnika (/) lub innym separatorem, zgodnie ze wzorem: **bie-ce hasło/nowe hasło/nowe hasło**

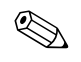

✎ Hasło należy wpisywać uważnie, ponieważ ze względów bezpieczeństwa znaki nie są wyświetlane na ekranie.

4. Naciśnij klawisz **Enter**.

Nowe hasło zacznie obowiązywać po następnym włączeniu komputera.

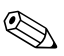

✎ Informacje na temat innych separatorów można znaleźć w części ["Separatory dla różnych układów klawiatury" na stronie 36.](#page-39-0) Hasła uruchomieniowe i konfiguracyjne można również zmieniać przy użyciu opcji menu Security (Zabezpieczenia) w programie Computer Setup.

#### **Usuwanie hasła uruchomieniowego lub konfiguracyjnego**

Jeśli system jest wyposażony we wbudowany mikroukład zabezpieczeń, należy zapoznać się z informacjami w *Podręczniku wbudowanego mikroukładu zabezpieczeń HP ProtectTools* na dysku CD *Documentation*.

- <span id="page-38-0"></span>1. Włącz lub uruchom ponownie komputer. W systemie Windows kliknij kolejno **Start > Zamknij > Uruchom ponownie komputer**.
- 2. Aby usunąć hasło uruchomieniowe, przejdź do punktu 3.

Aby usunąć hasło konfiguracyjne, zaraz po włączeniu komputera naciśnij i przytrzymaj klawisz **F10**, aż otworzy się program Computer Setup. W razie potrzeby możesz nacisnąć klawisz **Enter**, aby pominąć ekran tytułowy.

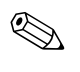

✎ Jeśli klawisz **F10** nie zostanie naciśnięty w odpowiednim czasie, dostęp do programu będzie możliwy dopiero po ponownym uruchomieniu komputera, a następnie ponownym naciśnięciu i przytrzymaniu klawisza **F10**.

Jeżeli używana jest klawiatura PS/2, może się pojawić komunikat o błędzie klawiatury — należy go zignorować.

3. Po pojawieniu się ikony klucza wpisz bieżące hasło, a następnie znak ukośnika (/) lub inny separator, zgodnie ze wzorem: **bieżące hasło/**.

4. Naciśnij klawisz **Enter**.

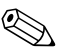

✎ Informacje na temat innych separatorów można znaleźć w części ["Separatory dla różnych układów klawiatury".](#page-39-0) Hasła uruchomieniowe i konfiguracyjne można również zmieniać przy użyciu opcji menu Security (Zabezpieczenia) w programie Computer Setup.

#### <span id="page-39-0"></span>Separatory dla różnych układów klawiatury

<span id="page-39-2"></span>Konstrukcja każdej klawiatury uwzględnia wymagania specyficzne dla danego języka. Z tego względu separatory oraz klawisze używane podczas zmiany lub usuwania hasła zależą od typu klawiatury dołączonej do komputera.

#### Separatory dla różnych układów klawiatury

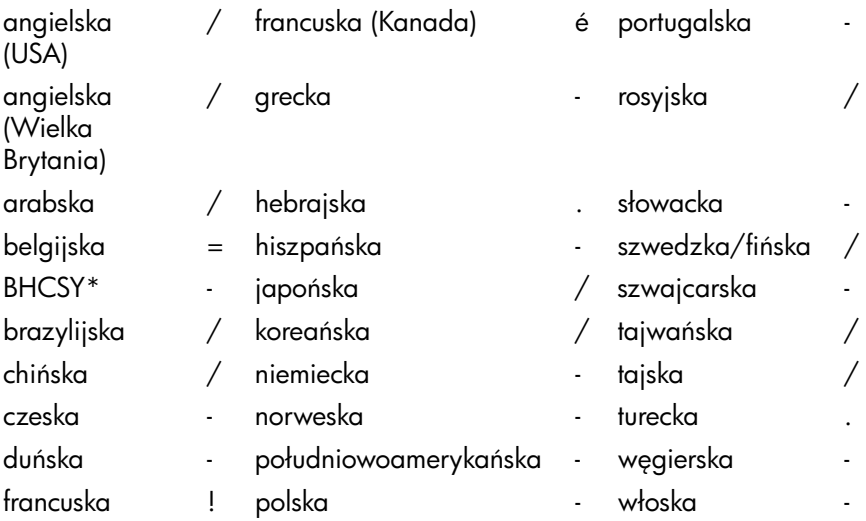

\* dotyczy Bośni-Hercegowiny, Chorwacji, Słowenii i Jugosławii

#### **Czyszczenie haseł**

<span id="page-39-1"></span>Utrata hasła uniemożliwia dostęp do komputera. W *Podręczniku rozwiązywania problemów* na dysku CD *Documentation* można znaleźć instrukcje dotyczące czyszczenia haseł.

Jeśli system jest wyposażony we wbudowany mikroukład zabezpieczeń, należy zapoznać się z informacjami w *Podręczniku wbudowanego mikroukładu zabezpieczeń HP ProtectTools* na dysku CD *Documentation*.

## <span id="page-40-0"></span>**Funkcja DriveLock**

<span id="page-40-1"></span>DriveLock to będąca standardem przemysłowym funkcja zabezpieczeń, która zapobiega nieautoryzowanemu dostępowi do danych przechowywanych na dyskach twardych MultiBay. Funkcja ta jest zaimplementowana jako rozszerzenie programu Computer Setup. Jest ona dostępna tylko po wykryciu w systemie dysku twardego z obsługą funkcji DriveLock.

Funkcja DriveLock została opracowana z myślą o klientach firmy HP, dla których bezpieczeństwo danych jest sprawą priorytetową. Chodzi o klientów, dla których całkowity koszt dysku twardego i danych na nim przechowywanych (w przypadku ich utraty) jest nieporównanie mniejszy od strat, jakie może spowodować dostęp do tych danych przez osoby niepowołane. W celu uzyskania kompromisu między wymaganym poziomem zabezpieczeń i koniecznością dostępu do danych w przypadku utraty hasła implementacja funkcji DriveLock wykorzystuje schemat zabezpieczeń oparty na dwóch hasłach. Pierwsze z nich jest ustawiane i stosowane przez administratora systemu, drugie natomiast — przez użytkownika końcowego. Jeżeli oba hasła zostaną utracone, dostęp do dysku zostanie całkowicie zablokowany. Dlatego też w celu zwiększenia bezpieczeństwa związanego ze stosowaniem funkcji DriveLock zalecane jest replikowanie lub tworzenie kopii zapasowych danych przechowywanych na dysku w wewnętrznym systemie informacyjnym przedsiębiorstwa.

W przypadku utraty obu haseł używanie zabezpieczonego dysku jest niemożliwe. W praktyce oznacza to utratę całego dysku wraz z zawartymi na nim danymi, co może być problemem dla wielu użytkowników. Jednak dla użytkowników wspomnianych na początku tej części (tzn. ceniących sobie bezpieczeństwo danych) ryzyko utraty dysku i danych bez możliwości ich odczytania przez osoby nieupoważnione jest do przyjęcia.

#### **Korzystanie z funkcji DriveLock**

Opcja DriveLock jest dostępna w menu Security (Zabezpieczenia) programu Computer Setup. W tym menu możliwe jest ustawienie hasła głównego lub włączenie funkcji DriveLock. Jeżeli funkcja DriveLock ma zostać włączona, należy podać hasło użytkownika. Ponieważ funkcja ta jest zwykle najpierw konfigurowana przez administratora systemu, jako pierwsze musi zostać ustawione hasło główne. Ustawienie tego hasła jest zalecane, jeżeli planowane jest włączenie funkcji DriveLock, jak również jeżeli funkcja ta nie ma być używana. Umożliwi to administratorowi zmianę ustawień tej opcji w przypadku zablokowania dysku w przyszłości. Po ustawieniu hasła administrator systemu może włączyć funkcję DriveLock lub pozostawić ją wyłączoną.

Jeżeli w systemie zostanie wykryty zablokowany dysk twardy, podczas autotestu POST konieczne będzie podanie odpowiedniego hasła. Jeżeli ustawione jest hasło uruchomieniowe i jest ono takie samo, jak hasło użytkownika urządzenia, podczas autotestu POST nie pojawi się monit o wprowadzenie hasła. W przeciwnym wypadku użytkownik otrzyma monit o podanie hasła funkcji DriveLock. Można wprowadzić również hasło główne. Użytkownik może podjąć dwie próby wprowadzenia poprawnego hasła. Jeżeli odpowiednie hasło nie zostanie wprowadzone, autotest POST będzie kontynuowany, ale zablokowany dysk będzie niedostępny.

### **Zastosowania funkcji DriveLock**

Najbardziej praktycznym zastosowaniem funkcji zabezpieczeń DriveLock jest korzystanie z niej w środowisku korporacyjnym, w którym administrator systemu udostępnia użytkownikom niektórych komputerów dyski twarde MultiBay. Administrator systemu jest odpowiedzialny za skonfigurowanie dysku twardego MultiBay, co jest między innymi związane z ustawieniem hasła głównego funkcji DriveLock. W przypadku utraty hasła użytkownika lub przekazania komputera innemu pracownikowi zmiana hasła użytkownika i uzyskanie ponownego dostępu do dysku są możliwe za pomocą hasła głównego.

Zalecane jest, aby administratorzy systemu w przedsiębiorstwach, w których stosowana jest funkcja DriveLock, ustanowili ogólne zasady dotyczące ustawiania i obsługi haseł głównych. Jeżeli zasady te nie zostaną ustanowione, może wystąpić sytuacja, w której oba hasła funkcji zostaną ustawione (celowo bądź przez przypadek) przez pracownika na krótko przed zakończeniem jego zatrudnienia (np. z powodu zwolnienia lub przejścia na emeryturę). Po odejściu pracownika zablokowany przez niego dysk nie będzie mógł być używany i konieczna będzie jego wymiana. Podobnie jeżeli administrator nie ustawi hasła głównego, może nie być możliwe przeprowadzenie sprawdzenia zainstalowanego oprogramowania oraz obsługa innych funkcji kontroli dostępu.

Włączanie funkcji DriveLock nie jest zalecane w przypadku użytkowników, których wymagania dotyczące bezpieczeństwa danych nie są tak wysokie. Kategoria ta obejmuje użytkowników indywidualnych oraz użytkowników, którzy nie przechowują zwykle na swoich dyskach poufnych danych. Dla tych użytkowników ostateczne zablokowanie dysku spowodowane utratą obu haseł funkcji DriveLock jest znacznie bardziej kosztowne niż ewentualne ujawnienie zapisanych na nim danych. Dostęp do opcji DriveLock (i programu Computer Setup) może zostać ograniczony przy użyciu hasła konfiguracyjnego. Przez określenie hasła konfiguracyjnego i zablokowanie dostępu do niego przez użytkowników końcowych, administratorzy systemów mogą ograniczyć użytkownikom możliwość włączania funkcji DriveLock.

## <span id="page-42-0"></span>**Czujnik Smart Cover Sensor**

<span id="page-42-2"></span><span id="page-42-1"></span>Cover Removal Sensor to dostępna w wybranych modelach komputera funkcja będąca połączeniem technologii sprzętowych i programowych, która może wysyłać alerty informujące o zdjęciu pokrywy lub panelu dostępu komputera. Czujnik ten oferuje trzy poziomy zabezpieczeń, opisane w poniższej tabeli.

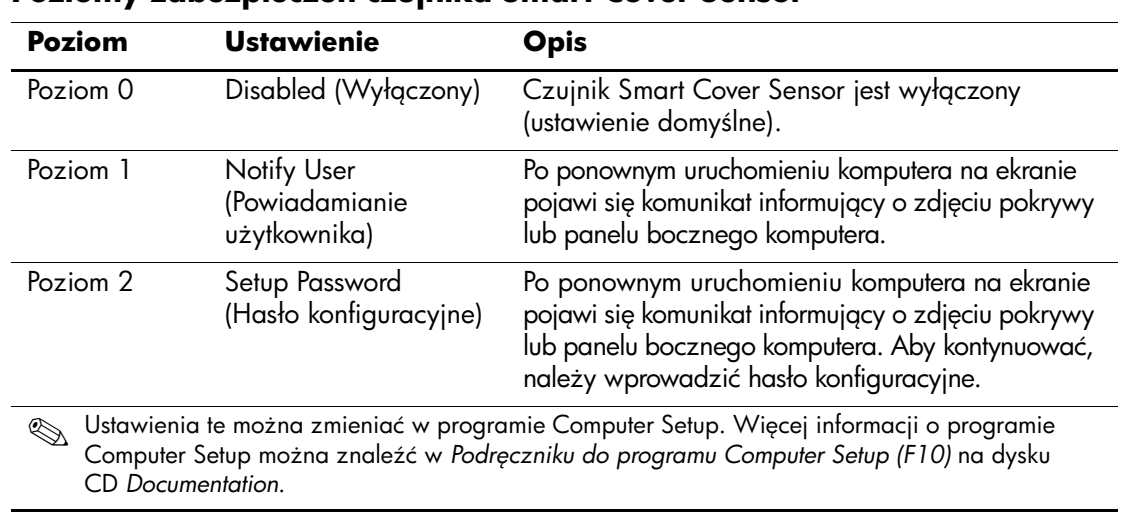

#### <span id="page-43-0"></span>**Poziomy zabezpieczeń czujnika Smart Cover Sensor**

#### **Ustawianie poziomów zabezpieczeń czujnika Smart Cover Sensor**

Aby ustawić poziom zabezpieczeń czujnika Smart Cover Sensor, wykonaj poniższe czynności:

- <span id="page-44-4"></span>1. Włącz lub uruchom ponownie komputer. W systemie Windows kliknij kolejno **Start > Zamknij > Uruchom ponownie**.
- 2. Zaraz po włączeniu komputera naciśnij i przytrzymaj klawisz **F10**, aż otworzy się program Computer Setup. W razie potrzeby możesz nacisnąć klawisz **Enter**, aby pominąć ekran tytułowy.

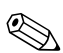

✎ Jeśli klawisz **F10** nie zostanie naciśnięty w odpowiednim czasie, dostęp do programu będzie możliwy dopiero po ponownym uruchomieniu komputera, a następnie ponownym naciśnięciu i przytrzymaniu klawisza **F10**.

Jeżeli używana jest klawiatura PS/2, może się pojawić komunikat o błędzie klawiatury — należy go zignorować.

- 3. Wybierz kolejno **Security (Zabezpieczenia) > Smart Cover (Pokrywa inteligentna) > Cover Removal Sensor (Czujnik zdjęcia pokrywy)**, a następnie wybierz żądany poziom zabezpieczeń.
- 4. Przed wyjściem z programu kliknij kolejno **File (Plik) > Save Changes and Exit (Zapisz zmiany i zakończ)**.

## <span id="page-44-0"></span>**Blokada Smart Cover Lock**

<span id="page-44-3"></span><span id="page-44-1"></span>Smart Cover Lock jest sterowaną programowo blokadą pokrywy komputera dostępną w wybranych komputerach firmy HP. Blokada zapobiega nieautoryzowanemu dostępowi do wewnętrznych elementów komputera. Komputer jest dostarczany z wyłączoną blokadą SmartCover Lock.

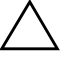

<span id="page-44-2"></span>**PRZESTROGA:** Aby zabezpieczyć ustawienia blokady SmartCover Lock, należy pamiętać o ustawieniu hasła konfiguracyjnego. Hasło to zapobiega nieautoryzowanemu dostpowi do programu Computer Setup.

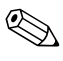

✎ Blokada Smart Cover Lock jest dostępna jako opcja w niektórych systemach.

#### **Włączanie blokady Smart Cover Lock**

Aby włączyć blokadę Smart Cover Lock, wykonaj poniższe czynności:

- <span id="page-45-0"></span>1. Włącz lub uruchom ponownie komputer. W systemie Windows kliknij kolejno **Start > Zamknij > Uruchom ponownie**.
- 2. Zaraz po włączeniu komputera naciśnij i przytrzymaj klawisz **F10**, aż otworzy się program Computer Setup. W razie potrzeby możesz nacisnąć klawisz **Enter**, aby pominąć ekran tytułowy.

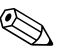

✎ Jeśli klawisz **F10** nie zostanie naciśnięty w odpowiednim czasie, dostęp do programu będzie możliwy dopiero po ponownym uruchomieniu komputera, a następnie ponownym naciśnięciu i przytrzymaniu klawisza **F10**.

Jeżeli używana jest klawiatura PS/2, może się pojawić komunikat o błędzie klawiatury — należy go zignorować.

- 3. Wybierz kolejno **Security (Zabezpieczenia) > Smart Cover (Pokrywa inteligentna) > Cover Lock (Blokada pokrywy) > Lock (Zablokuj)**.
- 4. Przed wyjściem z programu kliknij kolejno **File (Plik) > Save Changes and Exit (Zapisz zmiany i zakończ)**.

#### **Wyłączanie blokady Smart Cover Lock**

- <span id="page-45-1"></span>1. Włącz lub uruchom ponownie komputer. W systemie Windows kliknij kolejno **Start > Zamknij > Uruchom ponownie**.
- 2. Zaraz po włączeniu komputera naciśnij i przytrzymaj klawisz **F10**, aż otworzy się program Computer Setup. W razie potrzeby możesz nacisnąć klawisz **Enter**, aby pominąć ekran tytułowy.

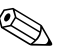

✎ Jeśli klawisz **F10** nie zostanie naciśnięty w odpowiednim czasie, dostęp do programu będzie możliwy dopiero po ponownym uruchomieniu komputera, a następnie ponownym naciśnięciu i przytrzymaniu klawisza **F10**.

Jeżeli używana jest klawiatura PS/2, może się pojawić komunikat o błędzie klawiatury — należy go zignorować.

- 3. Wybierz kolejno **Security (Zabezpieczenia) > Smart Cover (Pokrywa inteligentna) > Cover Lock (Blokada pokrywy) > Unlock (Odblokuj)**.
- 4. Przed wyjściem z programu kliknij kolejno **File (Plik) > Save Changes and Exit (Zapisz zmiany i zakończ)**.

#### **Uywanie klucza Smart Cover FailSafe Key**

Jeżeli włączona jest blokada Smart Cover Lock i z różnych powodów nie można wprowadzić wyłączającego ją hasła konfiguracyjnego, pokrywę komputera można otworzyć za pomocą klucza Smart Cover FailSafe Key. Sytuacje, w których niezbędne jest użycie klucza to:

- brak zasilania.
- błąd podczas uruchamiania komputera,
- wadliwe elementy komputera (np. wadliwy procesor lub zasilacz),
- utrata hasła.

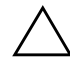

<span id="page-46-0"></span>**PRZESTROGA:** Klucz Smart Cover FailSafe Key jest specjalistycznym narzędziem dostępnym w firmie HP. Ze względu na duże prawdopodobieństwo wystąpienia wymienionych wyżej sytuacji, klucz taki najlepiej zamówić odpowiednio wcześniej u autoryzowanego sprzedawcy lub serwisanta.

<span id="page-46-1"></span>Aby nabyć klucz FailSafe Key, należy:

- Skontaktować się z autoryzowanym sprzedawcą lub serwisantem produktów firmy HP.
- Zadzwonić pod odpowiedni numer wskazany w gwarancji.

<span id="page-46-2"></span>Więcej informacji dotyczących korzystania z klucza Smart Cover FailSafe Key można znaleźć w *Instrukcji obsługi sprzętu* na dysku CD *Documentation*.

## <span id="page-47-0"></span>**Zabezpieczenie głównego rekordu rozruchowego**

Główny rekord rozruchowy (Master Boot Record, MBR) zawiera informacje wymagane do pomyślnego uruchomienia systemu z dysku i uzyskania dostępu do danych przechowywanych na tym dysku. Funkcja zabezpieczenia głównego rekordu rozruchowego wykrywa i raportuje wprowadzone przypadkowo lub złośliwie zmiany tego rekordu (np. spowodowane działaniem wirusów lub niewłaściwym wykorzystaniem narzędziowych programów dyskowych). Możliwe jest również odtworzenie tej wersji rekordu, przy której nastąpiło ostatnie poprawne uruchomienie systemu.

<span id="page-47-1"></span>Aby włączyć zabezpieczenie głównego rekordu rozruchowego, wykonaj następujące czynności:

- 1. Włącz lub uruchom ponownie komputer. W systemie Windows kliknij kolejno **Start > Zamknij > Uruchom ponownie**.
- 2. Zaraz po włączeniu komputera naciśnij i przytrzymaj klawisz **F10**, aż otworzy się program Computer Setup. W razie potrzeby możesz nacisnąć klawisz **Enter**, aby pominąć ekran tytułowy.

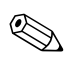

✎ Jeśli klawisz **F10** nie zostanie naciśnięty w odpowiednim czasie, dostęp do programu będzie możliwy dopiero po ponownym uruchomieniu komputera, a następnie ponownym naciśnięciu i przytrzymaniu klawisza **F10**.

Jeżeli używana jest klawiatura PS/2, może się pojawić komunikat o błędzie klawiatury — należy go zignorować.

- 3. Wybierz kolejno **Security (Zabezpieczenia) > Master Boot Record Security (Zabezpieczenie głównego rekordu rozruchowego) > Enabled (Włączone)**.
- 4. Wybierz kolejno **Security (Zabezpieczenia) > Save Master Boot Record (Zapisz główny rekord rozruchowy)**.
- 5. Przed wyjściem z programu kliknij kolejno **File (Plik) > Save Changes and Exit (Zapisz zmiany i zakończ)**.

Po włączeniu zabezpieczenia głównego rekordu rozruchowego system BIOS uniemożliwia wprowadzenie zmian w tym rekordzie na bieżącym dysku rozruchowym w trybie MS-DOS lub w trybie awaryjnym systemu Windows.

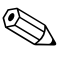

✎ Większość systemów operacyjnych umożliwia dostęp do głównego rekordu rozruchowego na bieżącym dysku rozruchowym. W przypadku korzystania z jednego z takich systemów BIOS nie jest w stanie przeciwdziałać wprowadzaniu zmian w tym rekordzie.

Przy każdym włączaniu lub ponownym uruchamianiu komputera główny rekord rozruchowy dysku rozruchowego jest porównywany z poprzednio zapisanymi ustawieniami MBR. Jeżeli wykryte zostaną zmiany, a poprzednio zapisany główny rekord rozruchowy należał do bieżącego dysku rozruchowego, wyświetlany jest następujący komunikat:

1999—Master Boot Record has changed.

Press any key to enter Setup to configure MBR Security.

Po uruchomieniu programu Computer Setup należy:

- zapisać główny rekord rozruchowy bieżącego dysku rozruchowego,
- odtworzyć zapisany poprzednio główny rekord rozruchowy LUB
- wyłączyć zabezpieczenie rekordu MBR.

Do wykonania tych czynności niezbędne jest wprowadzenie hasła konfiguracyjnego (jeżeli zostało ono ustawione).

Jeżeli wykryte zostaną zmiany, a poprzednio zapisany główny rekord rozruchowy **nie** należał do bieżącego dysku rozruchowego, wyświetlany jest następujący komunikat:

2000—Master Boot Record Hard Drive has changed.

Press any key to enter Setup to configure MBR Security.

Po uruchomieniu programu Computer Setup należy:

- zapisać główny rekord rozruchowy bieżącego dysku rozruchowego LUB
- wyłączyć zabezpieczenie rekordu MBR.

Do wykonania tych czynności niezbędne jest wprowadzenie hasła konfiguracyjnego (jeżeli zostało ono ustawione).

Jeżeli poprzednio zapisany główny rekord rozruchowy został uszkodzony (chociaż zdarza się to bardzo rzadko), wyświetlany jest następujący komunikat:

1998—Master Boot Record has been lost.

<span id="page-49-2"></span>Press any key to enter Setup to configure MBR Security.

Po uruchomieniu programu Computer Setup należy:

- zapisać główny rekord rozruchowy bieżącego dysku rozruchowego LUB
- wyłączyć zabezpieczenie rekordu MBR.

Do wykonania tych czynności niezbędne jest wprowadzenie hasła konfiguracyjnego (jeżeli zostało ono ustawione).

## <span id="page-49-0"></span>Czynności wykonywane przed partycjonowaniem lub **formatowaniem bie-cego dysku rozruchowego**

Przed partycjonowaniem lub formatowaniem bieżącego dysku rozruchowego należy wyłączyć funkcję zabezpieczenia rekordu MBR. Główny rekord rozruchowy może być aktualizowany przez niektóre dyskowe programy narzędziowe (np. FDISK lub FORMAT). Jeżeli zabezpieczenie rekordu MBR pozostanie włączone, podczas partycjonowania lub formatowania dysku mogą pojawić się komunikaty o błędach wykrytych przez wymienione programy narzędziowe, a po ponownym uruchomieniu komputera może także zostać wyświetlone ostrzeżenie związane z zabezpieczeniem. Aby wyłączyć zabezpieczenie głównego rekordu rozruchowego, wykonaj następujące czynności:

- <span id="page-49-1"></span>1. Włącz lub uruchom ponownie komputer. W systemie Windows kliknij kolejno **Start > Zamknij > Uruchom ponownie**.
- 2. Zaraz po włączeniu komputera naciśnij i przytrzymaj klawisz **F10**, aż otworzy się program Computer Setup. W razie potrzeby możesz nacisnąć klawisz **Enter**, aby pominąć ekran tytułowy.

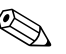

✎ Jeśli klawisz **F10** nie zostanie naciśnięty w odpowiednim czasie, dostęp do programu będzie możliwy dopiero po ponownym uruchomieniu komputera, a następnie ponownym naciśnięciu i przytrzymaniu klawisza **F10**.

Jeżeli używana jest klawiatura PS/2, może się pojawić komunikat o błędzie klawiatury — należy go zignorować.

- 3. Wybierz kolejno **Security (Zabezpieczenia) > Master Boot Record Security (Zabezpieczenie głównego rekordu rozruchowego) > Disabled (Wyłączone)**.
- 4. Przed wyjściem z programu kliknij kolejno **File (Plik) > Save Changes and Exit (Zapisz zmiany i zakończ)**.

## <span id="page-50-0"></span>Zabezpieczająca blokada kablowa

<span id="page-50-4"></span>Z tyłu komputera znajduje się gniazdo blokady kablowej, umożliwiające przymocowanie komputera do nieruchomego obiektu przy stanowisku pracy.

Szczegółowe instrukcje (wraz z rysunkami) można znaleźć w *Instrukcji obsługi sprzętu* na dysku CD *Documentation*.

## <span id="page-50-1"></span>**Identyfikacja na podstawie analizy linii papilarnych**

Dzięki wprowadzeniu opracowanej przez firmę HP technologii identyfikacji użytkownika na podstawie analizy linii papilarnych przestaje być konieczne wprowadzanie haseł, a tym samym podnosi się poziom bezpieczeństwa w sieci, uproszczeniu ulega proces logowania, a także obniżają się koszty związane z zarządzaniem siecią komputerową przedsiębiorstwa. Rozwiązanie to stało się dostępne po atrakcyjnej cenie dla wielu przedsiębiorstw, nie tylko tych wysoko zaawansowanych technologicznie i korzystających z rozbudowanych systemów zabezpieczeń.

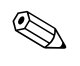

<span id="page-50-2"></span>✎ W zależności od modelu technologia ta jest wykorzystywana w różny sposób.

<span id="page-50-3"></span>Więcej informacji można znaleźć na stronie:

[http://h18004.www1.hp.com/products/security/](http://h18004.www1.hp.com/products/security).

## <span id="page-51-0"></span>**Powiadamianie o usterkach i ich usuwanie**

<span id="page-51-3"></span>Funkcja powiadamiania o usterkach i ich usuwania łączy w sobie zalety nowoczesnej technologii sprzętowej i programowej, dzięki czemu znacznie obniża ryzyko utraty istotnych danych oraz wystąpienia nieplanowanych przestojów w pracy.

Jeśli komputer jest podłączony do sieci pracującej pod kontrolą programu HP Client Manager, powiadomienie o usterce jest przesyłane do tej aplikacji. Za pomocą programu HP Client Manager Software można też zdalnie planować automatyczne uruchamianie diagnostyki na wszystkich zarządzanych komputerach i tworzyć raporty podsumowujące dotyczące testów, które zakończyły się niepowodzeniem.

## <span id="page-51-1"></span>**System ochrony dysków**

System ochrony dysków Drive Protection System (DPS) jest narzędziem diagnostycznym, zintegrowanym z dyskami twardymi instalowanymi w wybranych typach komputerów osobistych HP. System ten ułatwia diagnozowanie problemów, w wyniku których mogłaby zaistnieć potrzeba nieobjętej gwarancją wymiany dysku twardego.

<span id="page-51-2"></span>Podczas montażu komputerów firmy HP każdy instalowany w nich dysk twardy jest testowany przy użyciu programu DPS, a kluczowe informacje są na nim zapisywane na stałe. Każdorazowe uruchomienie programu DPS powoduje zapisanie wygenerowanych przez niego wyników na dysku twardym. Informacje te mogą pomóc serwisantowi w zdiagnozowaniu warunków, które spowodowały uruchomienie oprogramowania DPS. Informacje dotyczące używania systemu DPS znajdują się w *Podręczniku rozwiązywania problemów* na dysku CD *Documentation*.

## <span id="page-52-0"></span>**Zasilacz z zabezpieczeniem antyprzepiciowym**

<span id="page-52-3"></span>Zintegrowany zasilacz z zabezpieczeniem antyprzepięciowym zapewnia większą niezawodność pracy komputera w przypadku wystąpienia gwałtownych zmian napięcia w sieci. Bez ryzyka utraty danych i przestojów systemu wytrzymuje on skoki napięcia do 2000 V.

## <span id="page-52-1"></span>**Czujnik termiczny**

<span id="page-52-2"></span>Czujnik termiczny, łącząc w sobie funkcje programowe i sprzętowe, jest urządzeniem rejestrującym temperaturę wewnątrz komputera. W momencie przekroczenia dopuszczalnej temperatury wyświetlany jest odpowiedni komunikat. Dzięki odpowiednio wczesnemu ostrzeżeniu użytkownik może podjąć odpowiednie kroki, które zapobiegną uszkodzeniu komputera i utracie danych.

# **Indeks**

## <span id="page-53-0"></span>**A**

adresy internetowe, zobacz [witryny sieci Web](#page-27-2) adresy URL (witryny sieci Web), zobacz [witryny sieci Web](#page-4-1) Altiris [5](#page-8-1)

### **B**

bezpieczny blok uruchamiania pamięci ROM [10](#page-13-0) blokada Smart Cover Lock, włączanie [42](#page-45-0)

### **C**

Computer Setup [12](#page-15-2) cover lock, smart [41](#page-44-1) czujnik termiczny [49](#page-52-2)

## **D**

DiskOnKey *[zobacz też](#page-19-1)* HP Drive Key rozruchowe [16](#page-19-2) — [22](#page-25-0) dostęp do komputera, kontrolowanie [25](#page-28-1) dostosowywanie oprogramowania [2](#page-5-1) Drivelock [37](#page-40-1) — [39](#page-42-1) dwufunkcyjny przycisk zasilania [23](#page-26-1) dysk rozruchowy, ważne informacje [46](#page-49-1) dysk, klonowanie [2](#page-5-1) dysk, ochrona [48](#page-51-2) dyski twarde, narzędzie diagnostyczne [48](#page-51-2)

#### **F**

FailSafe Key przestrogi [43](#page-46-0) zamawianie [43](#page-46-1) formatowanie dysku, ważne informacje [46](#page-49-1)

#### **H**

hasło [36](#page-39-1) konfiguracyjne [31,](#page-34-1) [33](#page-36-0) uruchomieniowe [32](#page-35-1) usuwanie [35](#page-38-0) zabezpieczenie [30](#page-33-1) zmiana 34 hasło konfiguracyjne ustawianie [31](#page-34-1) usuwanie [35](#page-38-0) wprowadzanie [33](#page-36-0) zmiana 34 hasło uruchomieniowe usuwanie [35](#page-38-0) wprowadzanie [32](#page-35-1) zmiana 34 HP Client Manager [4](#page-7-2) HP Drive Key *[zobacz też](#page-19-1)* DiskOnKey rozruchowe  $16 - 22$  $16 - 22$  $16 - 22$ 

#### **I**

identyfikacja na podstawie analizy linii papilarnych [47](#page-50-2)

#### **K**

klucz Smart Cover FailSafe Key, zamawianie [43](#page-46-1) konfiguracja replikowanie [12](#page-15-2) konfigurowanie początkowe [2](#page-5-2) konfigurowanie przycisku zasilania [23](#page-26-2) kontrolowanie dostępu do komputera [25](#page-28-1)

### **N**

narzędzia klonowania, oprogramowanie [2](#page-5-1) narzędzia rozmieszczania, oprogramowanie [2](#page-5-1) narzędzie diagnostyczne dla dysków twardych [48](#page-51-2) nieprawidłowa systemowa pamięć ROM [9](#page-12-2)

## **O**

ochrona dysku twardego [48](#page-51-2) odzyskiwanie systemu [9](#page-12-3) odzyskiwanie, oprogramowanie [2](#page-5-3) oprogramowanie [25](#page-28-2) aktualizowanie na wielu komputerach [6](#page-9-1) bezpiec[zny blok uruchamiania pamięci](#page-13-0)  ROM 10 Computer Setup [12](#page-15-2) Drive Prot[ection System](#page-5-1) [48](#page-51-2) integracja 2 odzyskiwanie [2](#page-5-3) powiadamianie o usterkach i ich usuwanie [48](#page-51-3) System Software Manager [6](#page-9-1) zabezpieczenie głównego rekordu rozruchowego [44](#page-47-1) — [46](#page-49-2) zdalne instalowanie systemu [3](#page-6-1) zdalne zarz[ądzanie pamięcią ROM](#page-11-2)  typu flash 8

#### **P**

pamięć ROM nieprawidłowa [9](#page-12-2) wskaźniki klawiatury, tabela [11](#page-14-0) partycjonowanie dysku, ważne informacie [46](#page-49-1) PCN (Proactive Change Notification) [7](#page-10-2) początkowa konfiguracja [2](#page-5-2) powiadamianie o usterkach [48](#page-51-3)

powiadomienia o zmianach [7](#page-10-2) powiadomienie o zmianie [7](#page-10-2) Preboot Execution Environment (PXE) [3](#page-6-2) preinstalowany obraz oprogramowania [2](#page-5-1) Proactive Change Notification (PCN) [7](#page-10-2) przestrogi FailSafe Key [43](#page-46-0) zabezpieczanie pamięci ROM [8](#page-11-3) zabezpieczenie blokady Smart Cover Lock [41](#page-44-2) przycisk zasilania dwufunkcyjny [23](#page-26-1) konfigurowanie [23](#page-26-2) PXE (Preboot Execution Environment) [3](#page-6-2)

## **R**

ROM Zdalne zarządzan[ie pamięcią typu flash](#page-11-4) [8](#page-11-2) ROM, uaktualnianie 8

#### **S**

separatory klawiatury, narodowe [36](#page-39-2) separatory różnych klawiatur [36](#page-39-2) separatory, tabela [36](#page-39-2) Smart Cover Lock [41](#page-44-3) — [43](#page-46-2) wyłączanie [42](#page-45-1) Smart Cover Sensor [39](#page-42-2) poziomy zabezpieczeń [40](#page-43-0) ustawianie [41](#page-44-4) SSM (System Software Manager) [6](#page-9-2) System Software Manager (SSM) [6](#page-9-2) system, odzyskiwanie [9](#page-12-3) systemy operacyjne, ważne informacje [24](#page-27-3) Ś

śledzenie zasobów [25](#page-28-2)

#### **T**

temperatura wewnętrzna komputera [49](#page-52-2)

## **U**

uaktualnianie pamięci ROM [8](#page-11-4) urządzenie rozruchowe DiskOnKey  $16 - 22$  $16 - 22$ HP Drive Key [16](#page-19-2) — 22 tworzenie [16](#page-19-3) — [22](#page-25-1) urządzenie USB typu flash [16](#page-19-2) — [22](#page-25-0) urządzenie USB typu flash, rozruchowe  $16 - 22$  $16 - 22$  $16 - 22$ usuwanie [36](#page-39-1) usuwanie haseł [36](#page-39-1) usuwanie hasła [35](#page-38-0)

#### **W**

wewnętrzna temperatura komputera [49](#page-52-2) witryny sieci Web Altiris [5,](#page-8-2) [6](#page-9-3) HP Client Manager [4](#page-7-3) HPQFlash [9](#page-12-4) identyfikacja na podstawie analizy linii papilarnych [47](#page-50-3) obsługa oprogramowania [24](#page-27-4) pamięć ROM typu flash [8](#page-11-3) pliki ROMPaq [8](#page-11-5) Proactive Change Notification [7](#page-10-3) replikowanie ustawień konfiguracyjnych [15](#page-18-0), [16](#page-19-4) rozmieszczanie komputera [2](#page-5-1) Subscriber's Choice [7](#page-10-4) System Software Manager (SSM) [6](#page-9-1) zdalne zarz[ądzanie pamięcią ROM](#page-11-6)  typu flash 8 włączanie blokady Smart Cover Lock [42](#page-45-0) wprowadzanie hasło konfiguracyjne [33](#page-36-0) hasło uruchomieniowe [32](#page-35-1)

wskaźn[iki klawiatury, pamięć ROM,](#page-14-0)  tabela 11 wyłączanie blokady Smart Cover Lock [42](#page-45-1)

## **Z**

zabezpieczająca blokada kablowa [47](#page-50-4) zabezpieczanie Multibay [37](#page-40-1) — [39](#page-42-1) zabezpieczanie pamięci ROM, przestroga [8](#page-11-3) zabezpieczenia DriveLock [37](#page-40-1) — [39](#page-42-1) funkcje, tabela [26](#page-29-0) główny rekord rozruchowy [44](#page-47-1) — [46](#page-49-2) MultiBay  $37 - 39$  $37 - 39$  $37 - 39$ Smart Cover Lock [41](#page-44-3) — [43](#page-46-2) Smart Cover Sensor [39](#page-42-2) ustawienia, konfigurowanie [25](#page-28-1) zabezpieczenie hasłem [30](#page-33-1) zabezpieczenie antyprzepięciowe, zasilacz [49](#page-52-3) zabezpiecze[nie blokady Smart Cover Lock,](#page-44-2)  przestroga 41 zabezpieczenie głównego rekordu rozruchowego [44](#page-47-1) — [46](#page-49-2) zamawianie klucza FailSafe Key [43](#page-46-1) zasilacz, z zabezpieczeniem antyprzepięciowym [49](#page-52-3) zdalna instalacja [3](#page-6-1) zdalne instalowanie systemu, dostęp [3](#page-6-3) zdalne zarz[ądzanie pamięcią ROM](#page-11-2)  typu flash 8 zmiana hasła 34 zmiana systemów operacyjnych, ważne informacje [24](#page-27-3)